# Толщиномер EM1401/EM1401 UT

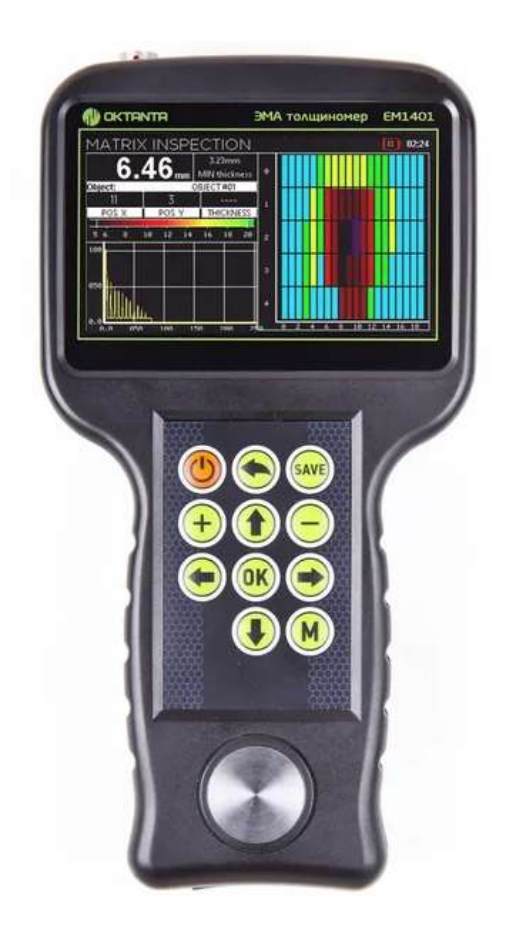

# Руководство по эксплуатации

Санкт-Петербург

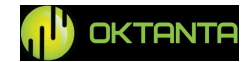

# СОДЕРЖАНИЕ

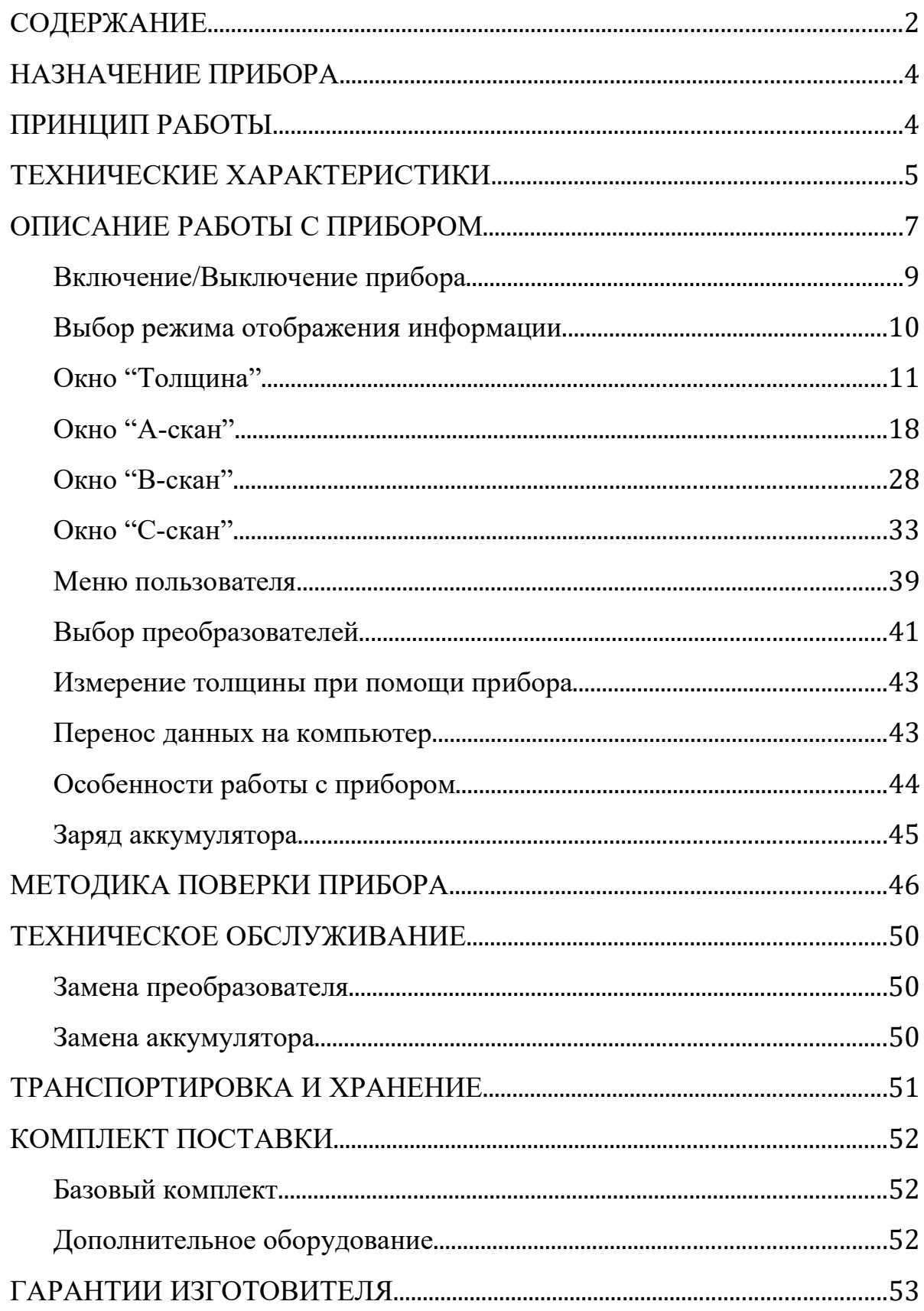

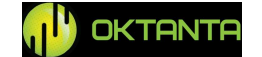

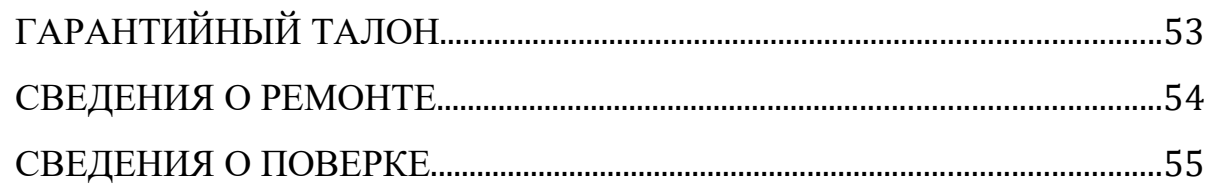

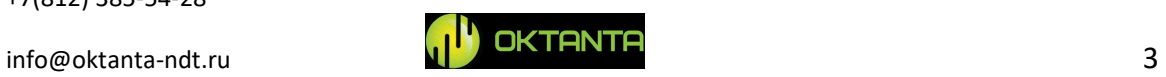

## НАЗНАЧЕНИЕ ПРИБОРА

Толщиномер EM1401 / EM1401 UT (далее по тексту – прибор) предназначен для измерения толщины стенок стальных труб, листового проката, прутов и других изделий из стали, а также алюминия и других металлов при помощи как бесконтактных ЭМА преобразователей, так и при помощи классических контактных пьезоэлектрических преобразователей (для версии  $EM1401$  UT).

## ПРИНЦИП РАБОТЫ

Действие прибора основано на измерении времени прохождения акустической волны через материал контролируемого объекта. Измеренное время пересчитываются в толщину при помощи заданного значения скорости распространения ультразвуковой волны.

Прибор имеет возможность подключения как ЭМА преобразователей, так и контактных пьезоэлектрических преобразователей.

Специальный алгоритм обработки данных, разработанный компанией «Октанта», позволяет корректно измерять толщину объекта контроля при наличии мешающих факторов, таких как анизотропия металла, наличие нескольких отражателей, наличие внешних помех. Прибор позволяет исключить человеческий фактор, делая измерения толщины полностью автоматическими.

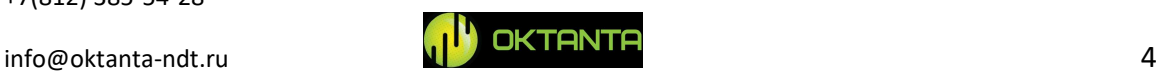

# ТЕХНИЧЕСКИЕ ХАРАКТЕРИСТИКИ

# Для ЭМАП (EM1401, EM1401 UT)

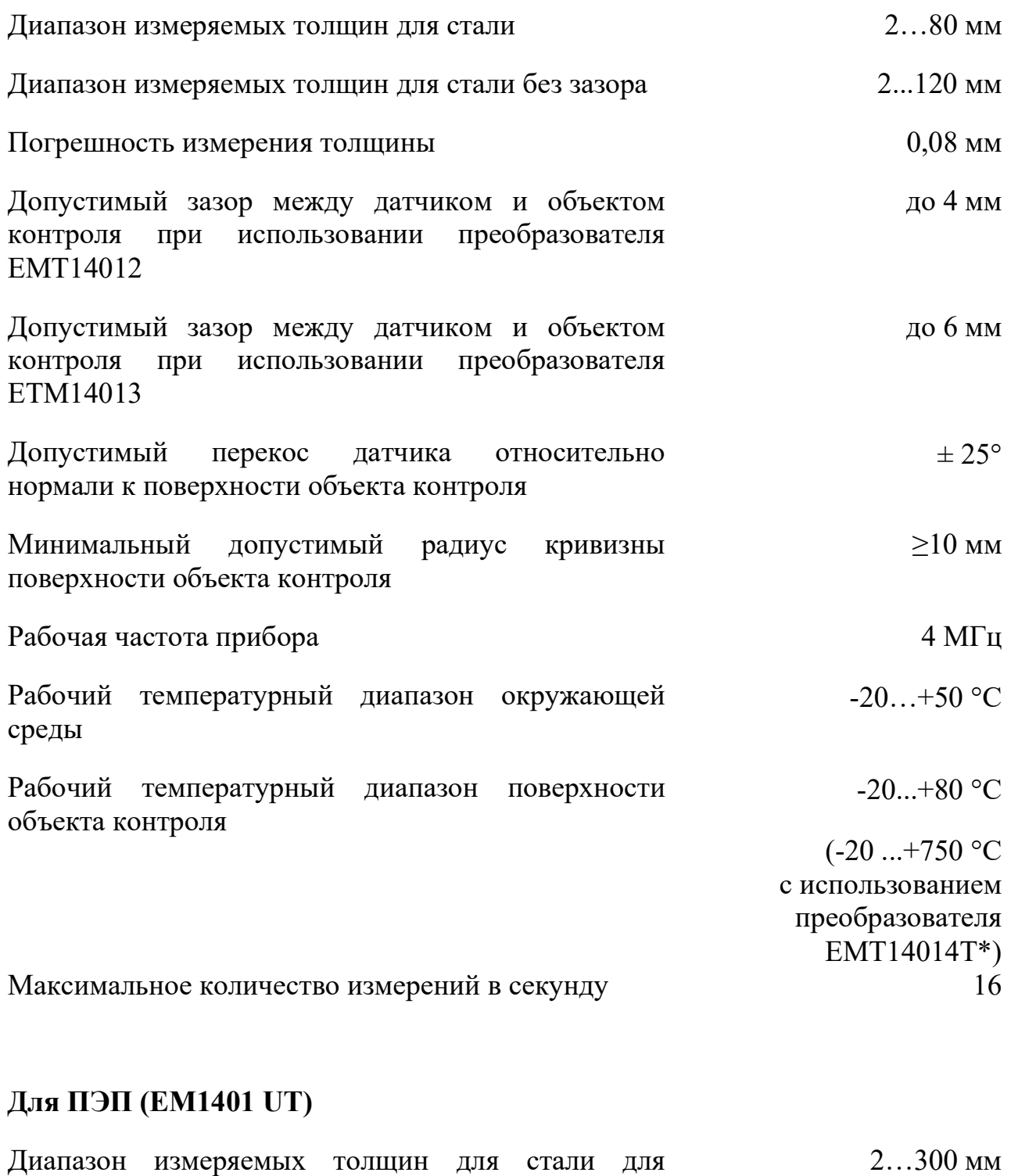

Диапазон измеряемых толщин для стали для 1…150 мм

+7(812) 385-54-28

преобразователя EDC5P10FS15

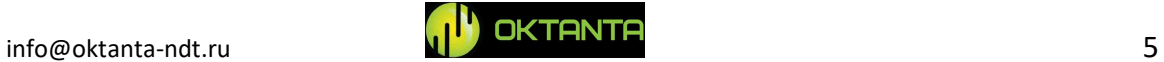

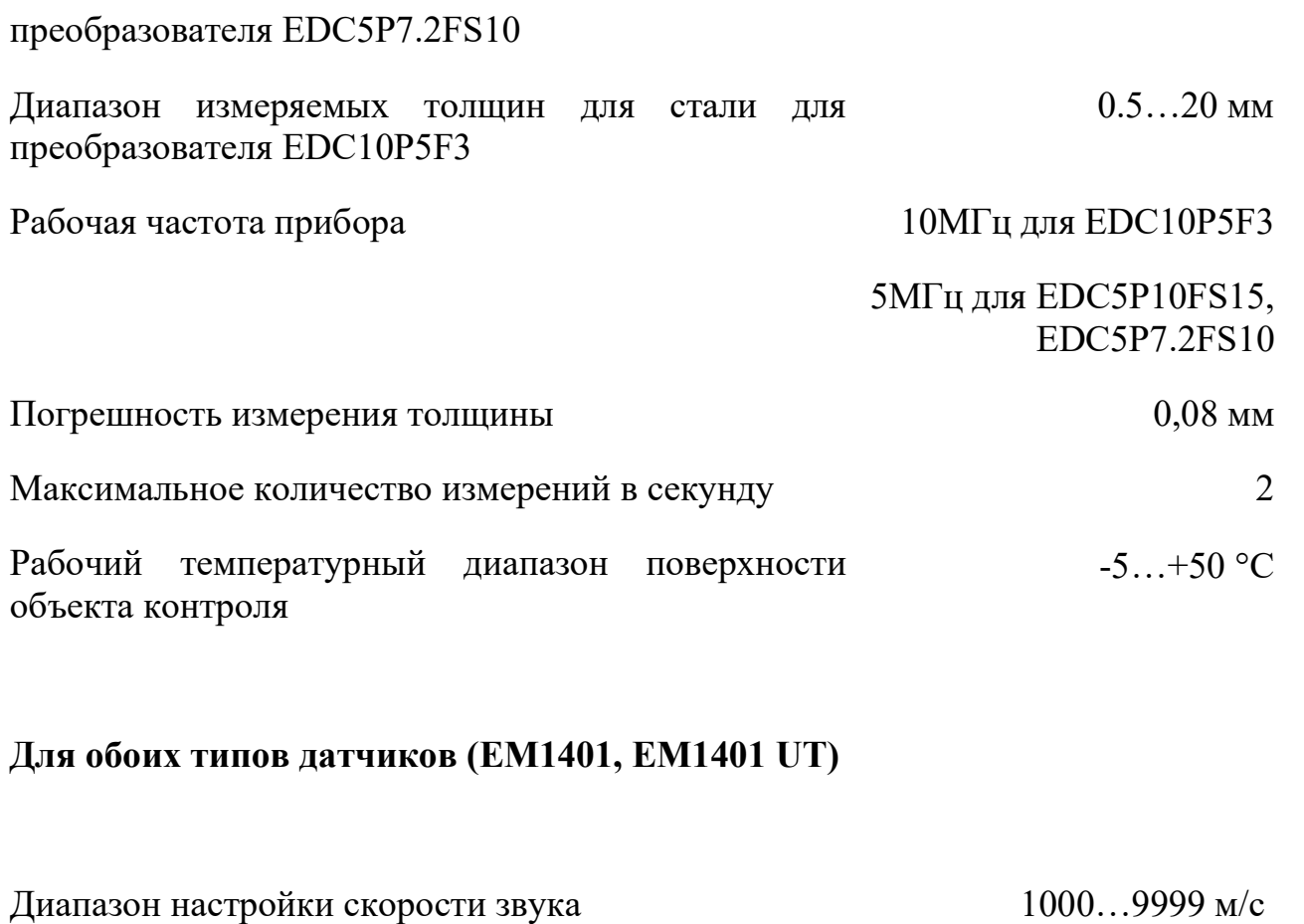

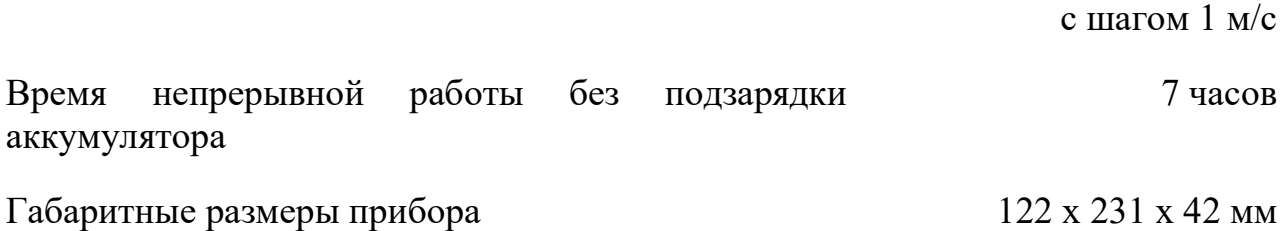

\*Преобразователь EMT14014T не предназначен для длительного использования при температуре 750 ºС. Максимальная длительная температура использования данного преобразователя составляет 300 °С. Измерения объектов с температурой от 300 °С до 750 ºС градусов необходимо выполнять кратковременно с паузами в 15 секунд между измерениями.

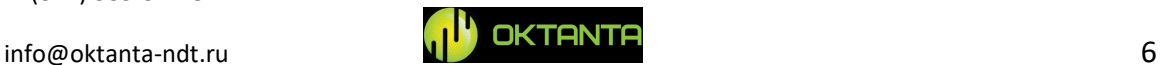

<sup>+7(812) 385-54-28</sup>

# ОПИСАНИЕ РАБОТЫ С ПРИБОРОМ

# Внешний вид прибора

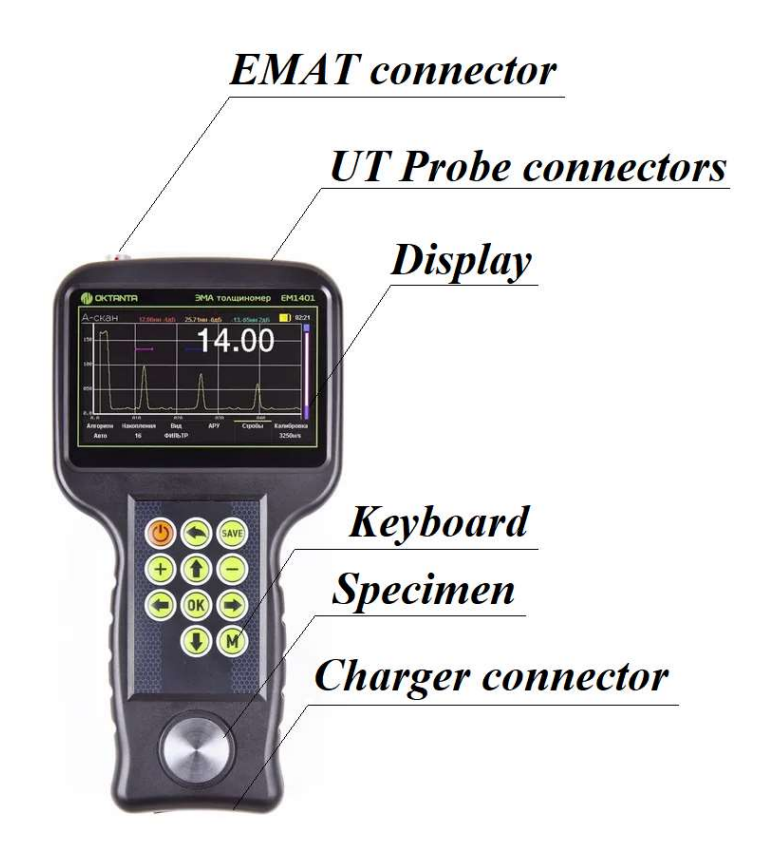

Внешний вид толщиномера

В верхней части прибора расположены разъём для подключения ЭМА преобразователей, а также два разъёма для подключения преобразователей ПЭП. Прибор имеет цветной жидкокристаллический экран для отображения результатов измерения. Управление прибором осуществляется при помощи 11 кнопочной клавиатуры. Снизу прибора расположен разъём для подключения зарядного устройства.

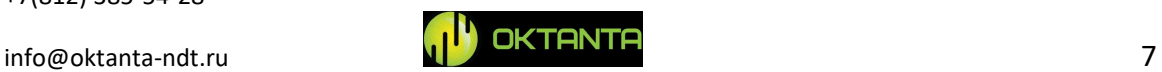

Кнопки управления, выполняют следующие функции:

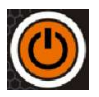

Кнопка «Вкл/Выкл» – включение/выключение прибора;

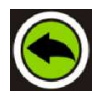

Кнопка «Назад» – позволяет возвращаться в предыдущие пункты меню, а также закрывать меню;

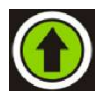

Кнопка «Вверх» – навигация в меню прибора, управление масштабом в режиме отображения А-скана, а также управление стробами и порогами;

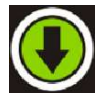

Кнопка «Вниз» – навигация в меню прибора, управление масштабом в режиме отображения А-скана, а также управление стробами и порогами;

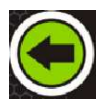

Кнопка «Влево» – навигация в меню прибора, а также управление стробами;

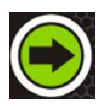

Кнопка «Вправо» – навигация в меню прибора, а также управление стробами;

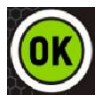

Кнопка «Ок» – установка выбранного параметра в меню прибора;

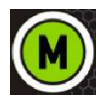

Кнопка «Меню» – вход/выход в меню прибора;

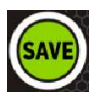

Кнопка «Save» – позволяет сохранять данные на С-скане;

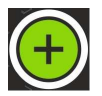

Кнопка «Плюс» – навигация в меню прибора;

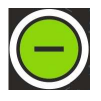

Кнопка «Минус» – навигация в меню прибора;

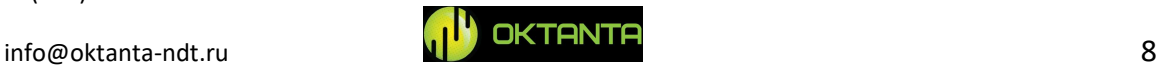

#### Включение/Выключение прибора

Для включения прибора необходимо нажать и удерживать кнопку течении 3сек. При этом на экране прибора появляется окно с информацией о версии программного обеспечения прибора.

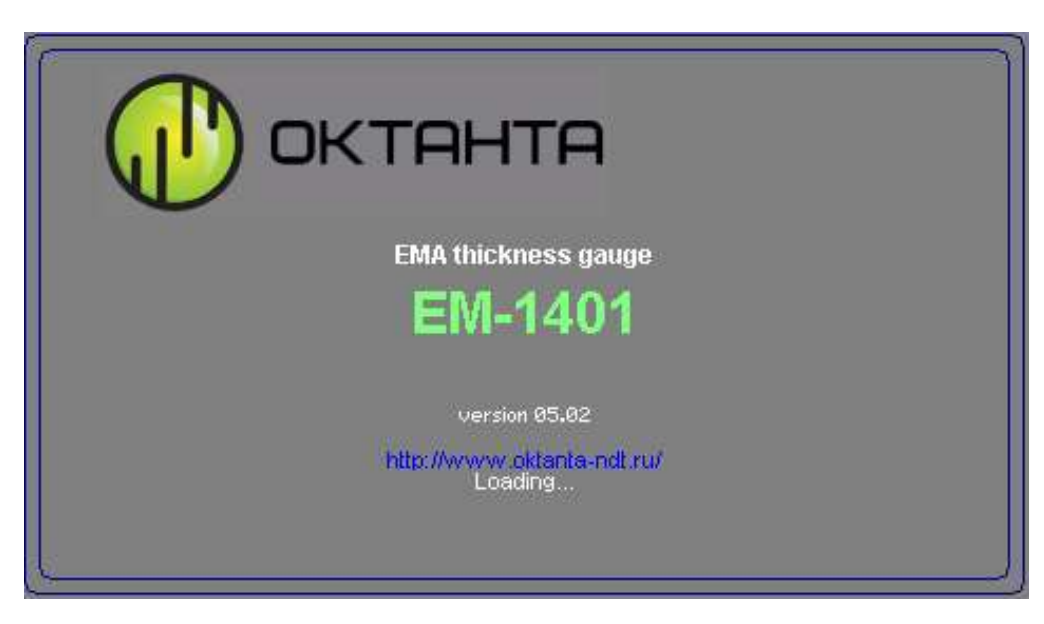

Окно с информацией о версии программного обеспечения

Далее появляется окно с отображением измеряемой толщины.

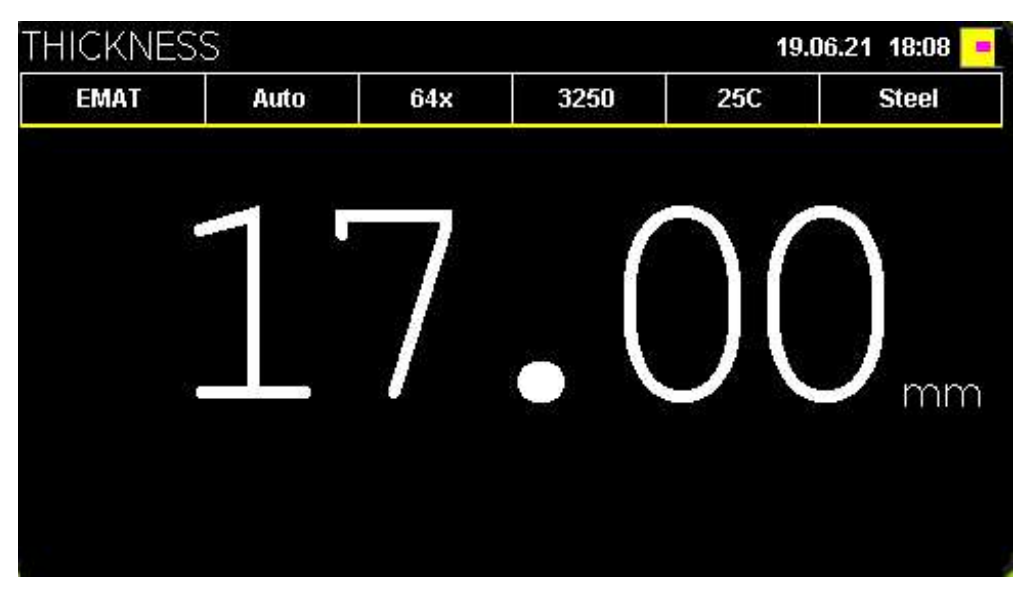

Окно с отображением измеряемой толщины

Для выключения прибора необходимо нажать и удерживать кнопку .

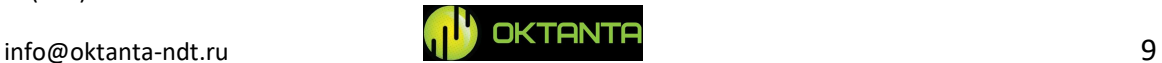

## Выбор режима отображения информации

Прибор позволяет визуализировать А-скан, B-скан и С-скан. Для переключения режима отображения информации используются кнопки и Однократное нажатие на кнопку **Односключает прибор в режим** отображения А-скана.

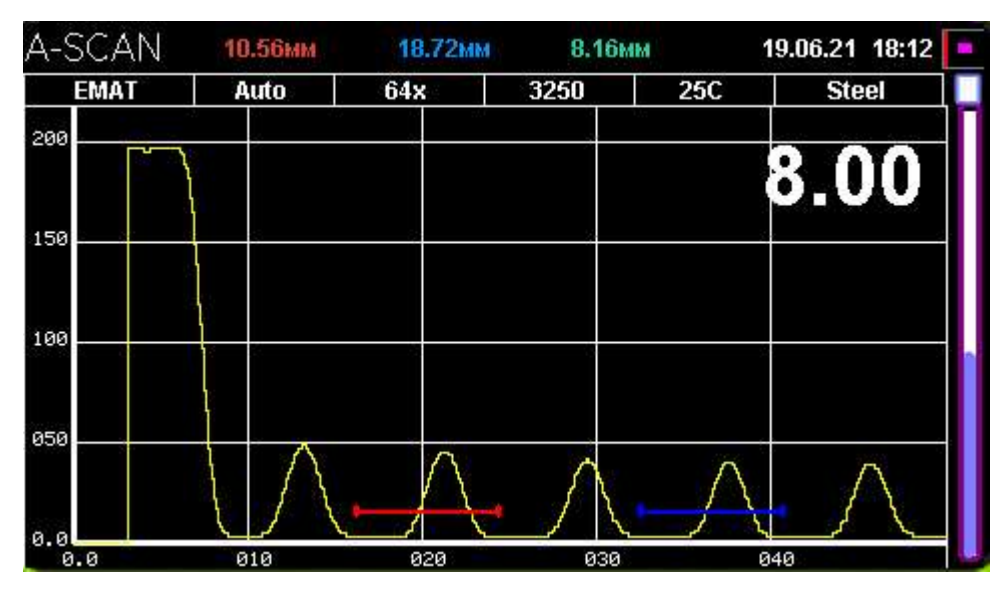

Режим отображения А-скана

Повторное нажатие на кнопку и переключает прибор в режим отображения B-скана.

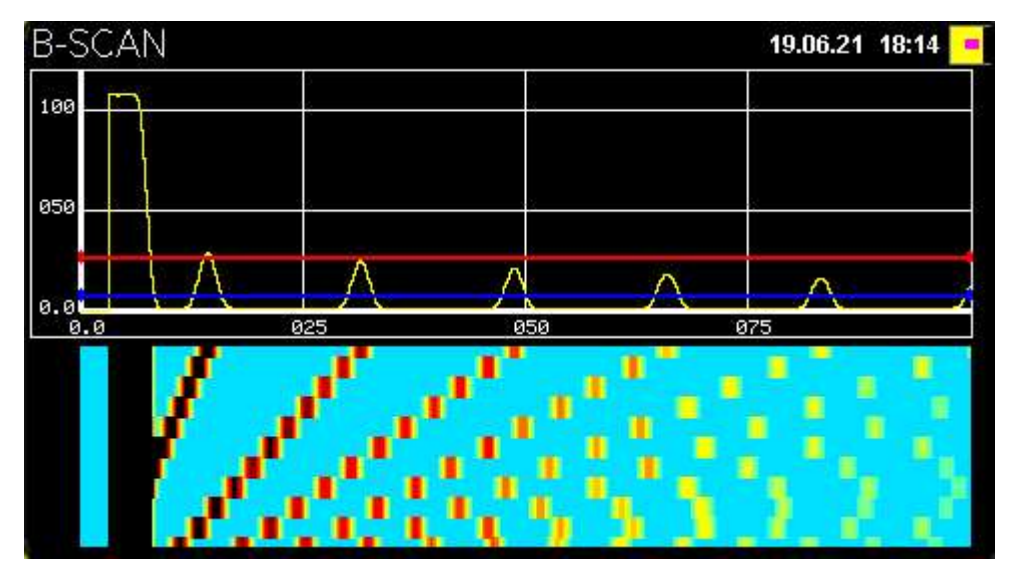

Режим отображения B-скана

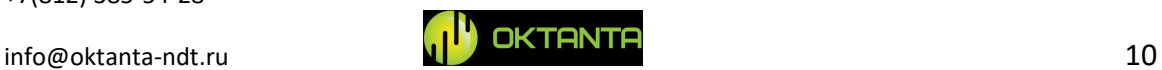

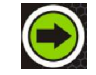

Повторное нажатие на кнопку переключает прибор в режим отображения С-скана.

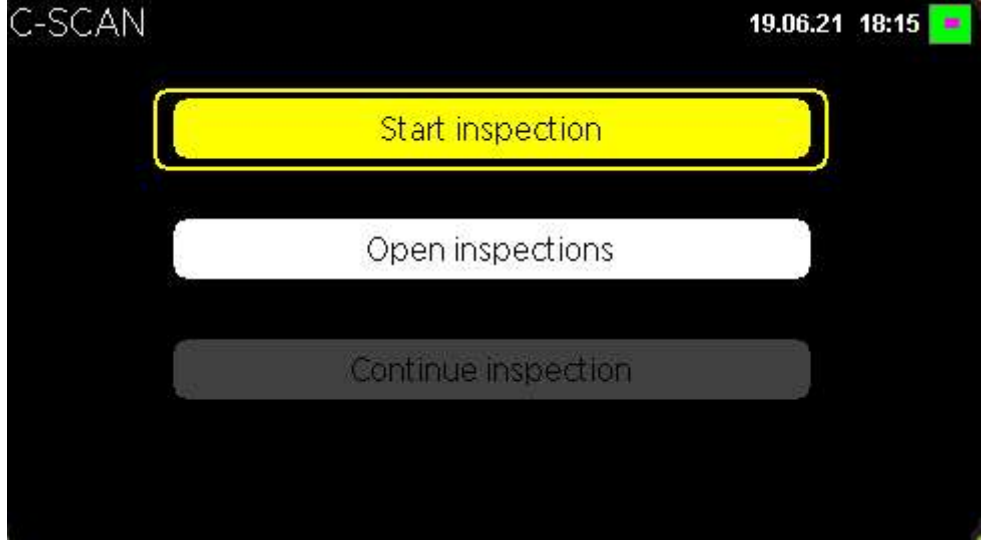

Режим отображения С-скана

Повторное нажатие на кнопку Возвращает прибор в режим отображения толщины.

### Окно "Толщина"

На рисунке ниже показан внешний вид окна "Толщина"

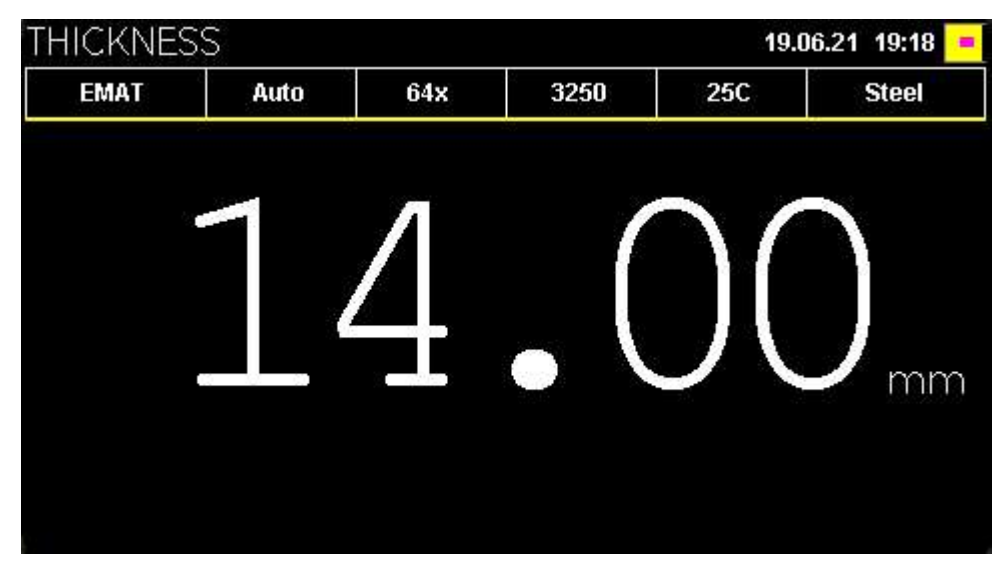

Внешний вид окна "Толщина"

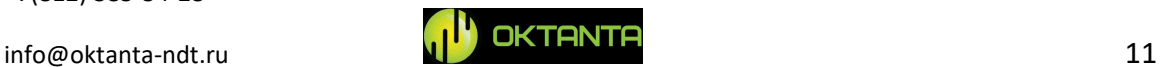

В верхней части окна расположена следующая информация:

- Название выбранного преобразователя,
- Режим измерения толщины. Может принимать значение авто, по одному стробу и по двум стробам,
- Количество усреднений, используемых в приборе,
- Выбранная скорость звука,
- Выбранная температура объекта контроля,
- Выбранный материал объекта контроля.

Если нажать на кнопку (ОК), то вид окна становится таким, как показано на рисунке ниже:

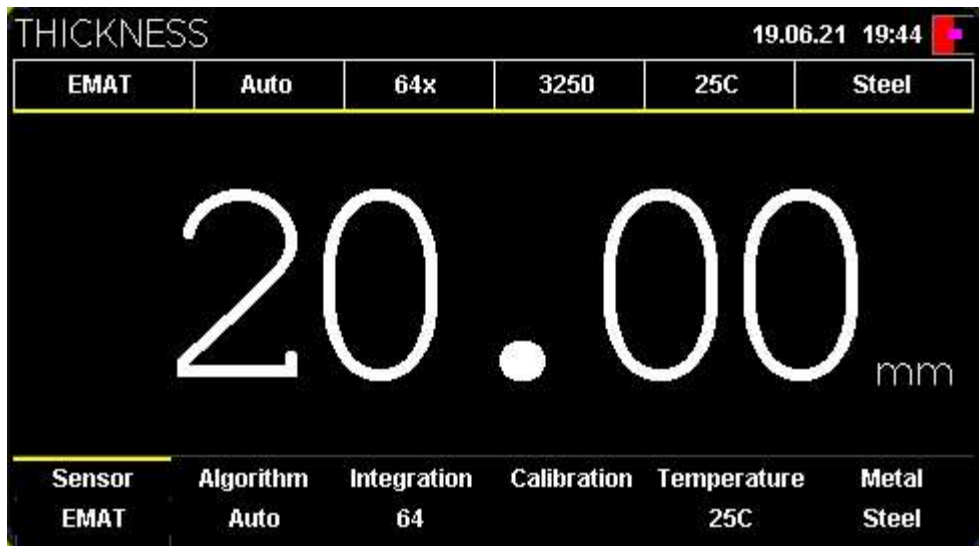

#### Изменение параметров

В данном окне пользователь может поменять используемый преобразователь, режим измерений, число усреднений, температуру, а также выбрать материал объекта контроля и выполнить калибровку. Для выбора соответствующего пункта меню используются кнопки и и и . Для изменения выбранного пункта меню необходимо нажать на кнопку

## Выбор преобразователя

На рисунке ниже показано окно с выбором преобразователей

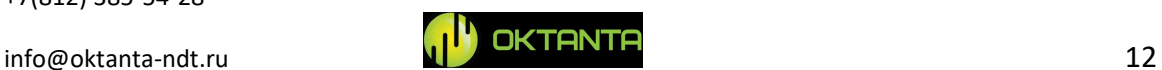

| <b>THICKNESS</b>                          |                  |                    |                    |                    | 19.06.21 19:48 |
|-------------------------------------------|------------------|--------------------|--------------------|--------------------|----------------|
| <b>EMAT</b>                               | Auto             | 64x                | 3250               | <b>25C</b>         | <b>Steel</b>   |
|                                           |                  |                    |                    |                    |                |
|                                           |                  |                    |                    |                    |                |
|                                           |                  |                    |                    |                    |                |
| <b>EDC5P10FS15</b><br><b>EDC5P7.2FS10</b> |                  |                    |                    |                    |                |
| <b>EDC10P5F3</b>                          |                  |                    |                    |                    | mm             |
| <b>EMAT</b>                               |                  |                    |                    |                    |                |
| <b>Sensor</b>                             | <b>Algorithm</b> | <b>Integration</b> | <b>Calibration</b> | <b>Temperature</b> | Metal          |
| EMAT                                      | Auto             | 64                 |                    | 25C                | <b>Steel</b>   |

Выбор преобразователя

В приборе можно выбрать четыре варианта преобразователей:

- ЭМАП Электромагнитно-акустический преобразователь. Следует выбирать ЭМАП при использовании любого ЭМА преобразователя;
- EDC10P5F3 Пьезоэлектрический преобразователь для работы в диапазоне толщин от 0.5 мм до 20 мм. Данный преобразователь работает на частоте 10МГц
- EDC5P7.2FS10 Пьезоэлектрический преобразователь для работы в диапазоне толщин от 1 мм до 150 мм. Данный преобразователь работает на частоте 5МГц
- EDC5P10FS15 Пьезоэлектрический преобразователь для работы в диапазоне толщин от 2 мм до 300 мм. Данный преобразователь работает на частоте 5МГц

## Выбор режима измерения толщины

Прибор позволяет пользователю использовать один из трёх возможных режимов измерения толщины. А именно автоматический, ручной по одному стробу, ручной по двум стробам. Более подробно о ручных режимах измерения см. в разделе "Окно "А-скан".

## Выбор числа усреднений

На рисунке ниже показано окно с выбором числа усреднений.

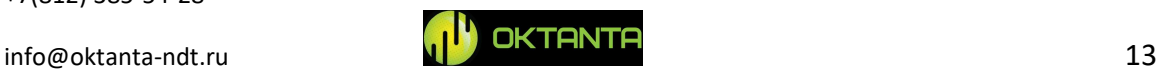

<sup>+7(812) 385-54-28</sup>

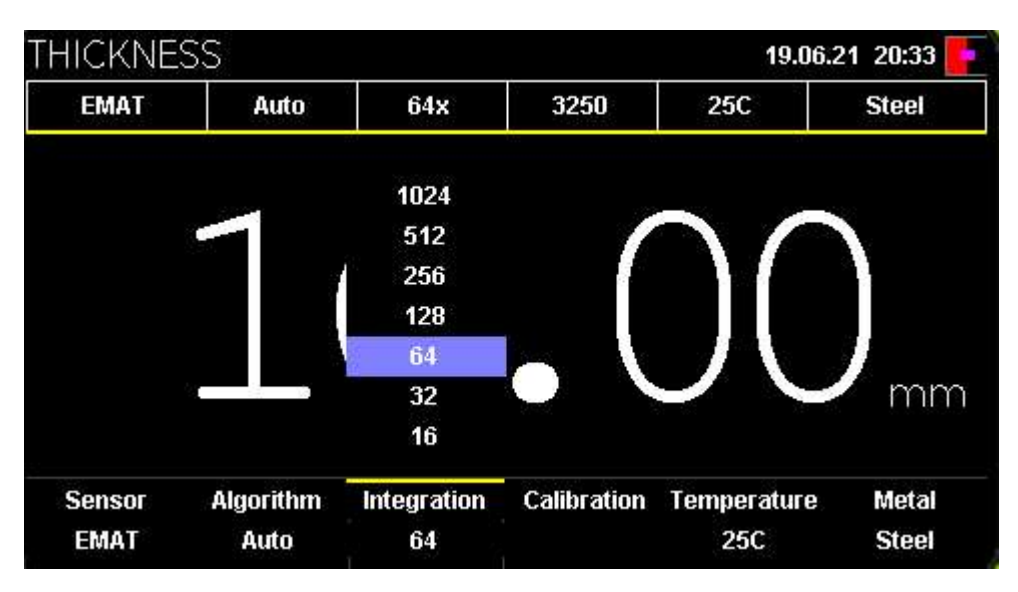

Выбор числа усреднений

По умолчанию прибор использует 128 усреднений. Т.е. окончательное измерение толщины происходит по 128и измеренным значениям, путём нахождения среднего. Если качество поверхности объекта контроля не удовлетворительное и присутствует большая степень коррозии, то рекомендуется увеличивать количество накоплений до 256-512.

## Калибровка

Внешний вид окна с калибровкой показан на рисунке ниже:

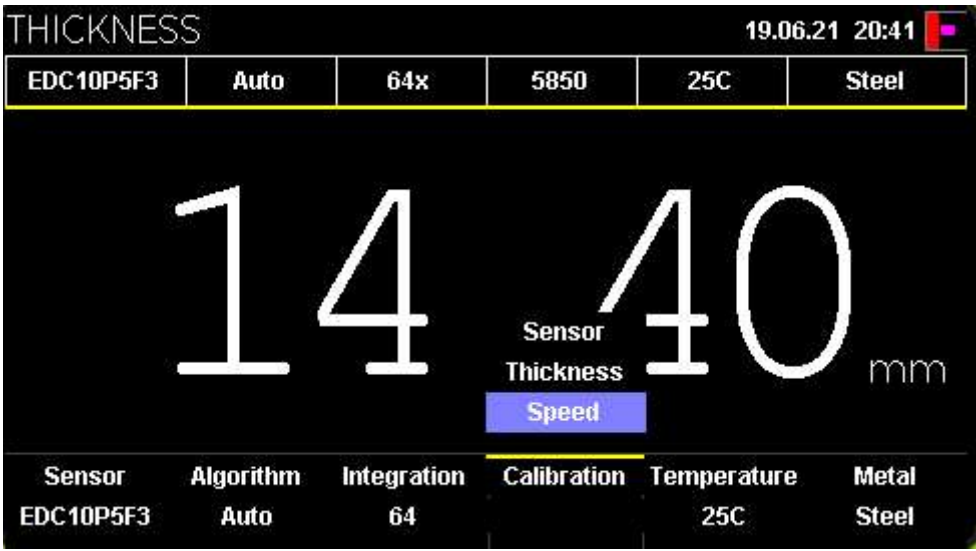

#### Калибровка

В меню "Калибровка" присутствуют три пункта:

 "Датчик". Данный пункт доступен только при выборе одного из трёх пьезоэлектрических преобразователей. На передней крышке прибора

```
+7(812) 385-54-28
```
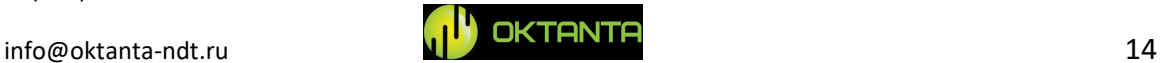

расположен калибровочный образец (см. пункт "Внешний вид прибора"). Пьезоэлектрические преобразователи необходимо калибровать перед началом работы, вычисляя задержку в призме, которая постоянно уменьшается по мере истирания преобразователя. При выборе данного пункта, окно прибора становится таким как показано на рисунке ниже:

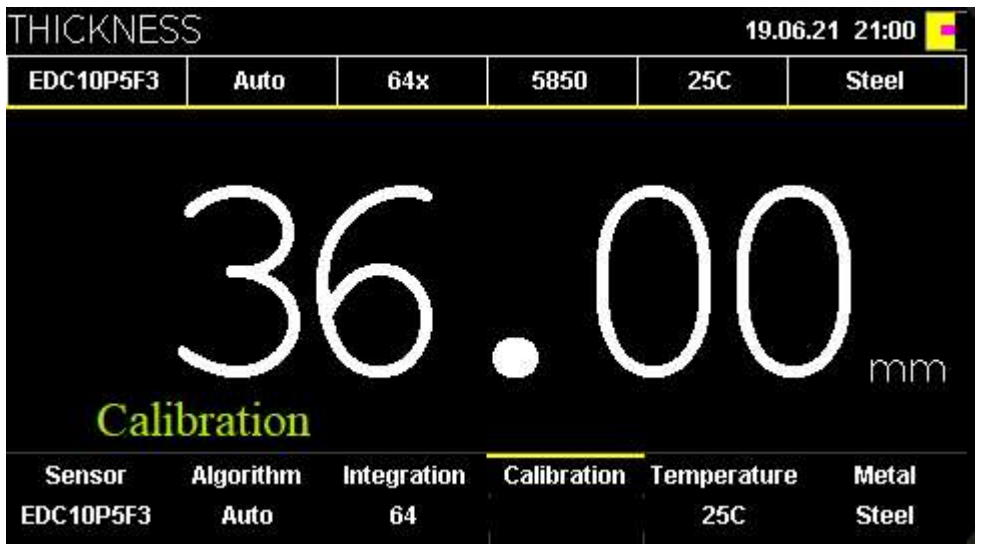

#### Калибровка "Датчик"

После появления надписи калибровка, необходимо прислонить датчик к калибровочному образцу, предварительно нанеся на образец контактную жидкость. После этого прибор сам вычислит задержку в призме и будет измерять толщину данного образца как 3мм.

 "Толщина". Данная калибровка позволяет автоматически вычислить скорость звука по известной толщине. Для калибровки по известной толщине пользователь должен установить датчик на объект с известной толщиной и выбрать данный пункт калибровки. После этого на экране прибора появится окно, внешний вид которого показан ниже:

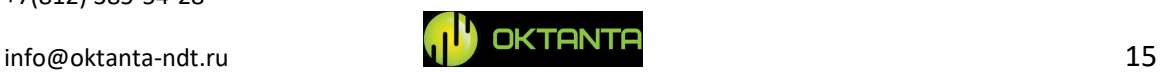

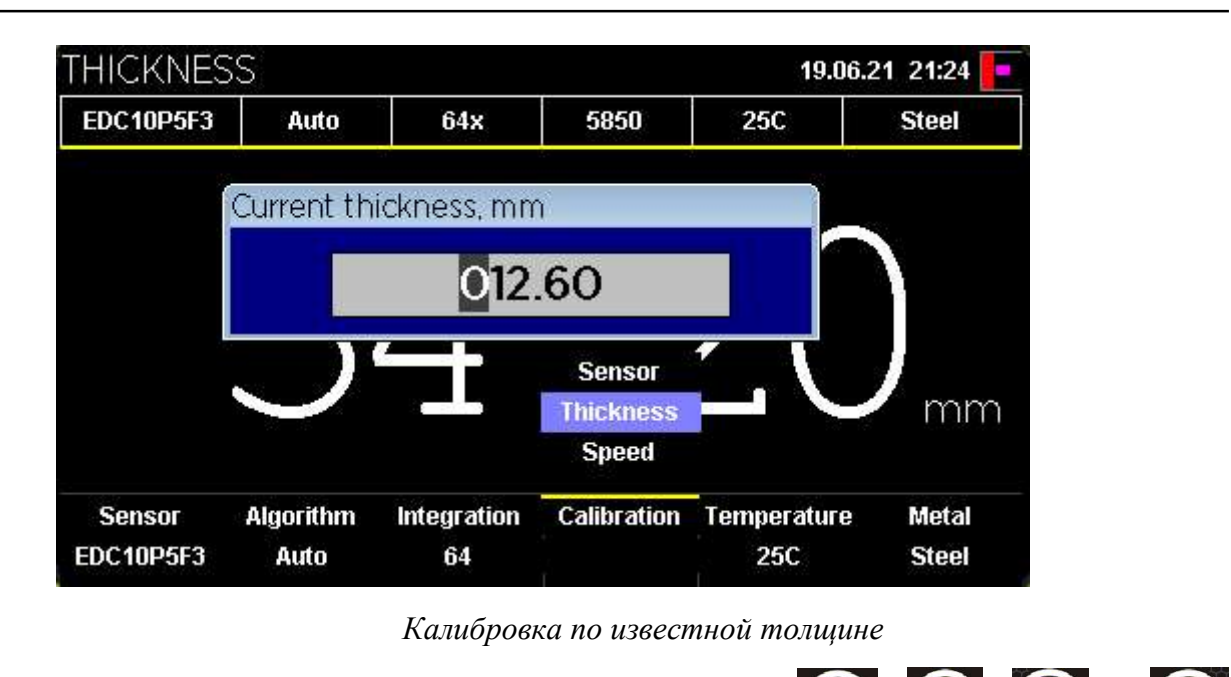

В появившемся окне при помощи кнопок  $\bigodot$   $\bigodot$   $\bigodot$   $\bigodot$ необходимо задать значение известной толщины и нажать кнопку .

"Скорость". Данный пункт позволяет установить скорость звука.

Внешний вид окна с установкой скорости звука показан ниже:

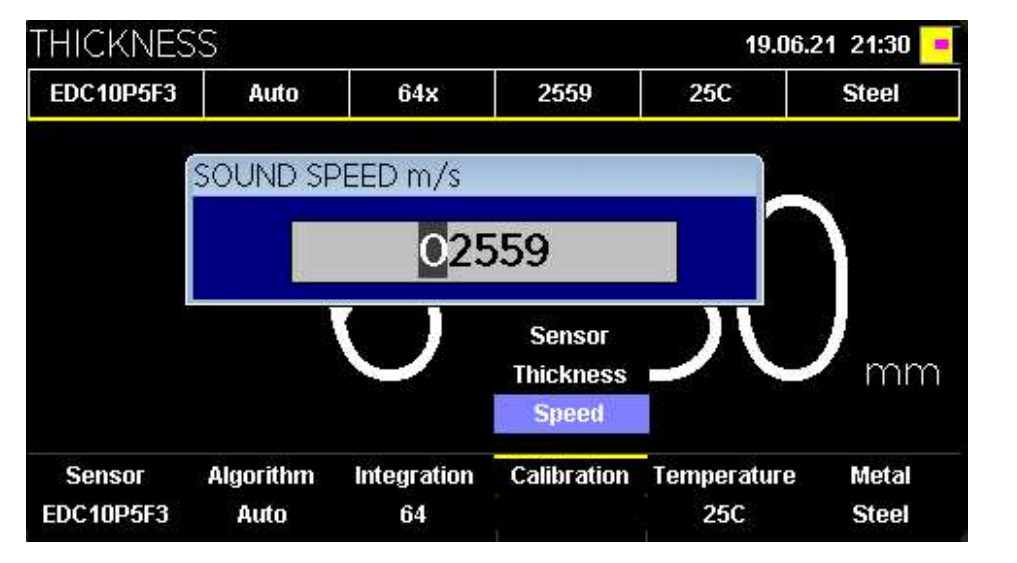

Установка скорости звука

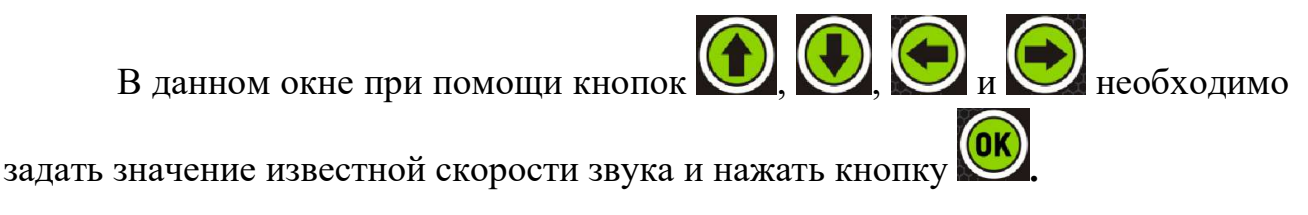

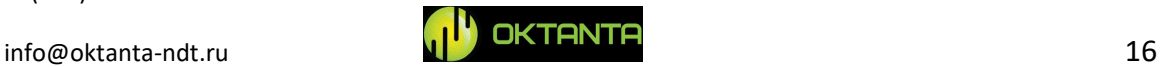

#### ВНИМАНИЕ!

## Все ЭМАП для данного прибора используют поперечную ультразвуковую волну. Типичная скорость поперечной волны для стали 3250 м/c.

Все ПЭП для данного прибора используют продольную ультразвуковую волну. Типичная скорость продольной волны для стали 5950 м/c.

#### Температура

Скорость звука зависит от температуры материала. Поэтому для разных температур необходимо использовать разную скорость звука. Прибор имеет возможность автоматической корректировки скорости звука в зависимости от температуры объекта контроля. Для реализации данной возможности необходимо задавать температуру объекта контроля в данном меню. Окно с вводом значения температуры объекта контроля показано на рисунке ниже:

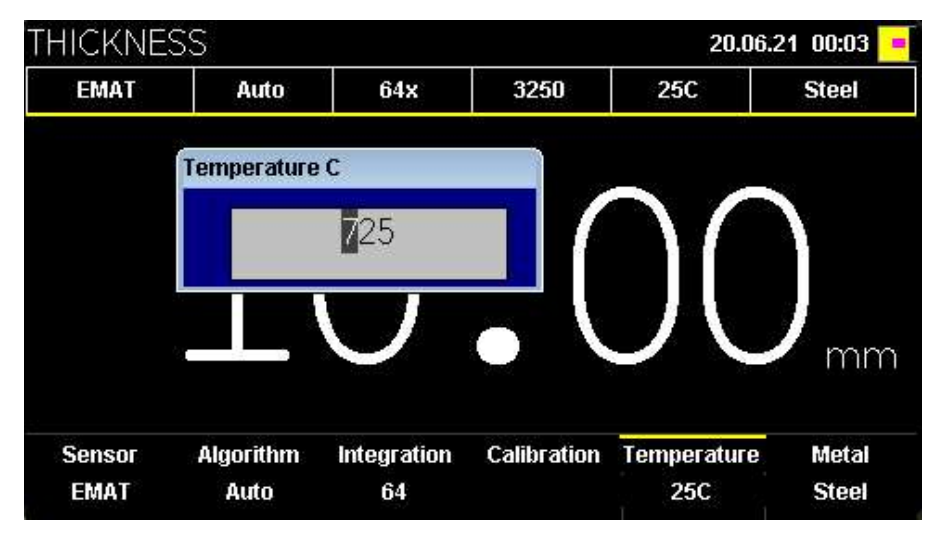

Ввод значения температуры объекта контроля

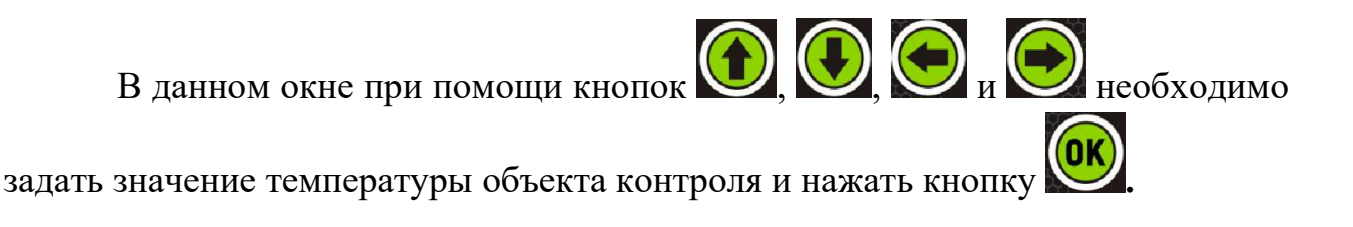

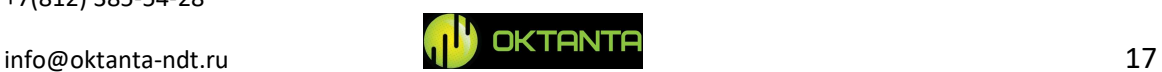

#### ВНИМАНИЕ!

Для измерения толщины нагретых объектов используйте специальный ЭМА преобразователь EMT14014T. Использование других преобразователей на объектах с температурой выше чем 80 градусов может вывести их из строя!

#### Метал

В данном пункте необходимо выбрать материал, из которого сделан объект контроля. Выбранный материал влияет как на скорость звука, так и на функцию зависимости скорости звука от температуры. Поэтому важно выбрать материал правильно. Окно с выбором материала показано на рисунке ниже:

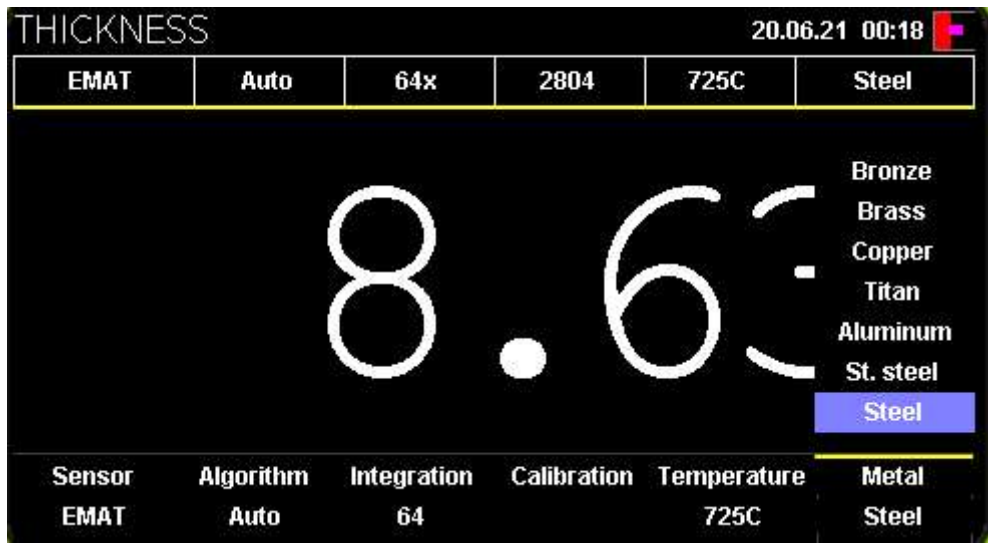

Выбор материала объекта контроля

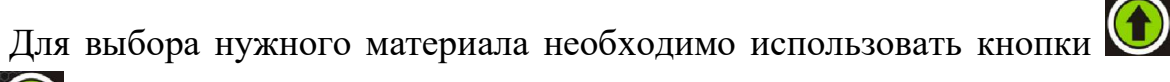

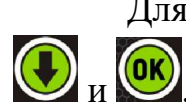

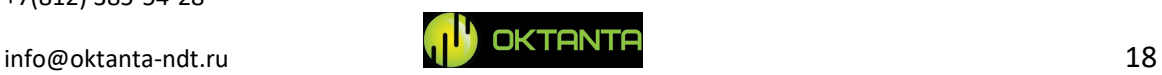

## Окно "А-скан"

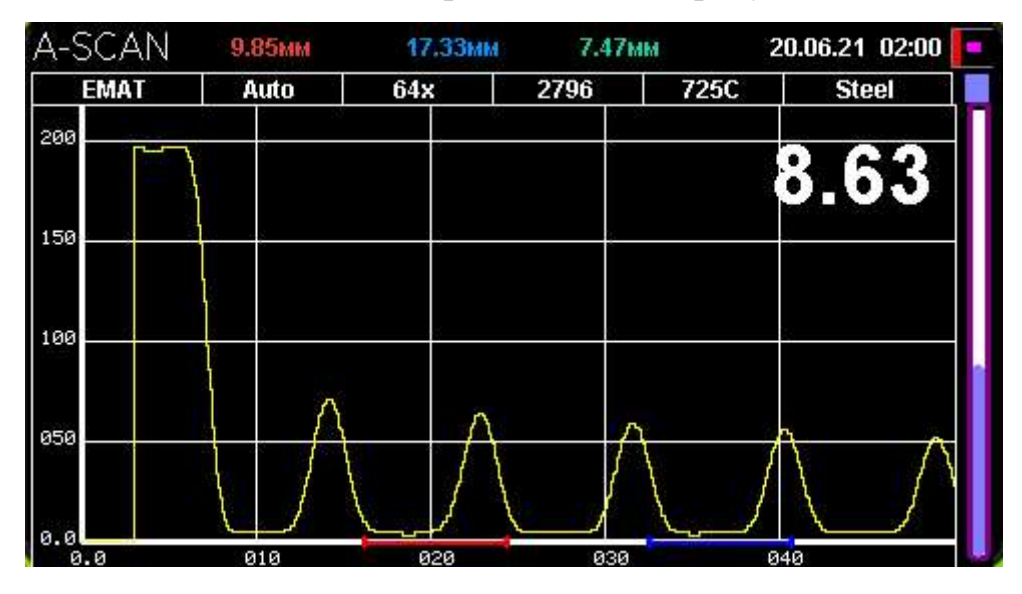

Внешний вид окна с А-сканом представлено на рисунке ниже:

Внешний вид окна с А-сканом

#### Изменение масштаба отображения А-скана.

В приборе реализована возможность изменения масштаба отображения А-скана. Для изменения масштаба необходимо находясь в окне "А-скан", нажать кнопку  $\bigodot$  или кнопку  $\bigodot$ .

При этом на экране появится надпись "Масштаб".

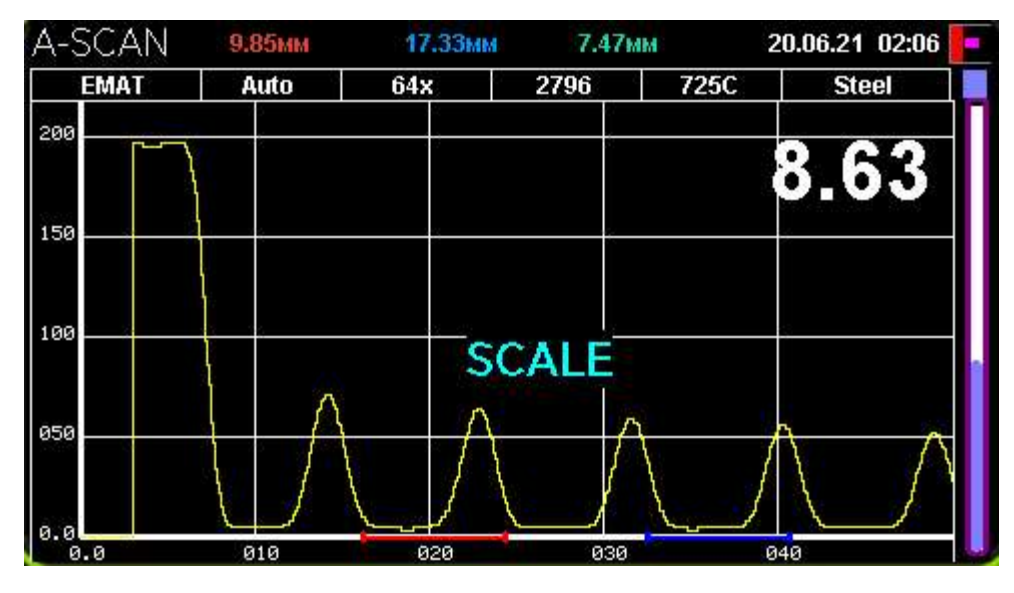

Режим изменения масштаба на А-скане

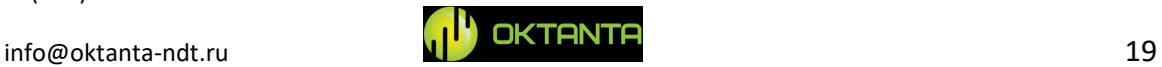

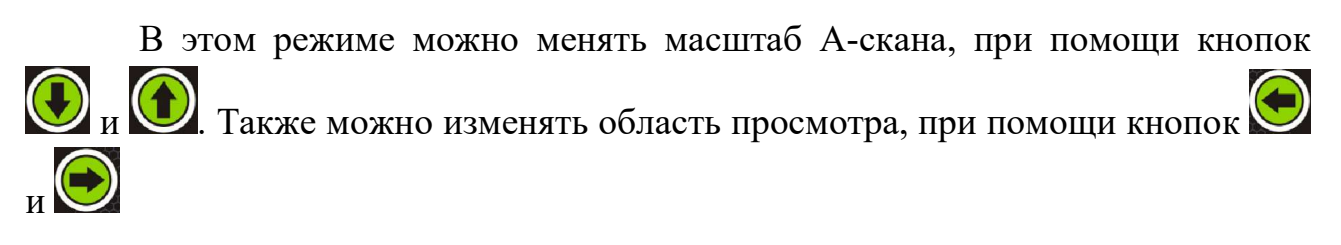

После выбора положения и размеров масштабируемой области нужно нажать кнопку  $\circledast$  или кнопку  $\odot$ .

## Контекстное меню

Для работы с А-сканом, стробами, а также для реализации калибровки прибора используется специальное контекстное меню. Для входа в контекстное меню нужно нажать кнопку (ок). При этом в нижней части экрана появляется меню, состоящее из шести пунктов. Навигация по пунктам осуществляется при помощи кнопок $\bigodot$   $\bigodot$ 

| A-SCAN                   | 6.37мм                   | <b>12.68MM</b>          | 6.31мм     |                | 20.06.21 02:10 |
|--------------------------|--------------------------|-------------------------|------------|----------------|----------------|
| EDC5P7.2FS10             | Auto                     | 64x                     | 5048       | 725C           | <b>Steel</b>   |
| 150                      |                          |                         |            |                | Ð              |
| 100                      |                          |                         |            |                |                |
| 050                      |                          |                         |            |                |                |
| 10.0<br>0.0              | 010                      | 020                     | 030        | 040            |                |
| <b>Algorithm</b><br>Auto | <b>Integration</b><br>64 | View<br><b>Filtered</b> | Gain<br>ON | <b>Strobes</b> | Calibration    |

Внешний вид меню "Ok"

Для выхода из контекстного меню необходимо изменить один из параметров меню, нажав кнопку  $(x)$ , или нажать кнопку  $\bigodot$ 

#### Выбор алгоритма измерения толщины.

В приборе, реализованы три алгоритма измерения толщины: автоматический алгоритм, алгоритм измерения толщины по одному стробу и алгоритм измерения толщины по двум стробам.

```
+7(812) 385-54-28
```
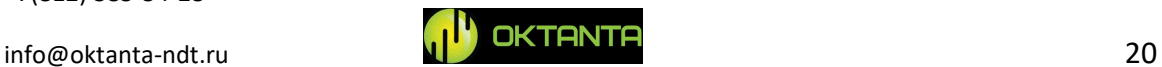

Автоматический алгоритм подходит для большинства применений и позволяет получить значение толщины без участия оператора.

 Алгоритм измерения толщины по одному стробу вычисляет положение максимума в красном стробе и пересчитывает найденное значение в толщину. Положение красного строба и его длина при этом задаются оператором. Алгоритм рекомендуется использовать для контроля изделий, изготовленных при помощи литья, а также объектов контроля подверженных сильной коррозии.

Алгоритм измерения толщины по двум стробам вычисляет положение максимумов в красном и синем стробах. Для вычисления толщины используется разность между положением максимума в синем стробе и положением максимума в красном стробе. Положение стробов и их длина задаются оператором.

Вход в меню выбора алгоритма измерения толщины осуществляется нажатием кнопки  $\circledast$ . Выбор алгоритма производится кнопками  $\circledast$  и  $\bullet$ 

После выбора нужного алгоритма нужно нажать кнопку .

| A-SCAN                               | 6.37мм                    | <b>12.68MM</b>  | 6.31мм      |                       | 20.06.21 02:11 |
|--------------------------------------|---------------------------|-----------------|-------------|-----------------------|----------------|
| EDC5P7.2FS10                         | Auto                      | 64x             | 5048        | 725C                  | <b>Steel</b>   |
| 150<br>100                           |                           |                 |             |                       | 5.5            |
| 1 strobe<br>2 strobes<br><b>Auto</b> |                           |                 |             |                       |                |
| 0.0<br><b>Algorithm</b>              | 010<br><b>Integration</b> | 020<br>View     | 030<br>Gain | 040<br><b>Strobes</b> | Calibration    |
| Auto                                 | 64                        | <b>Filtered</b> | ON          |                       |                |

Выбор алгоритма измерения толщины

#### Выбор количества усреднений.

По умолчанию в приборе используются 128 усреднений полезного сигнала, т.е. расчёт толщины происходит по усредненной выборке значений. При работе с большим зазором или с плохим качеством поверхности объекта контроля рекомендуется увеличивать количество усреднений, для повышения

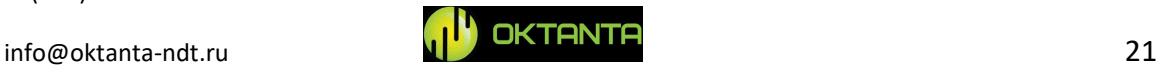

надёжности и точности измерений. Вход в меню выбора количества усреднений

осуществляется нажатием кнопки **(ОК)**. Выбор количества усреднений

производится кнопками и и и . После выбора требуемого количества

усреднений нужно нажать кнопку .

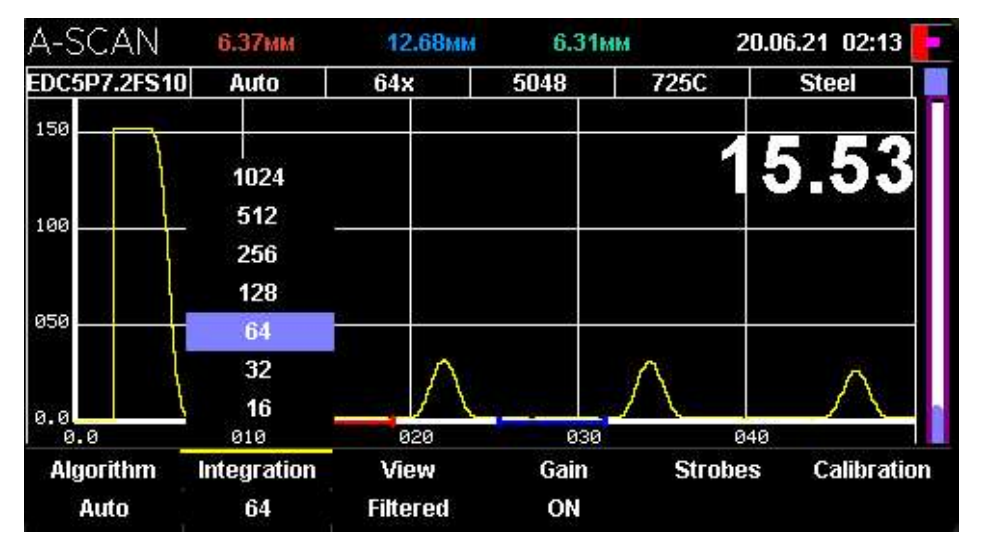

Выбор количества усреднений

Количество усреднений может принимать следующие значения: 8, 16, 32, 64, 128, 256, 512, 1024;

Необходимо учитывать, что увеличение числа усреднений увеличивает время измерения.

#### Изменение вида А-скана.

В приборе реализована возможность отображения А-скана в трёх видах: исходный двухполярный сигнал, детектированный сигнал, фильтр огибающей сигнала.

Вход в меню выбора вида А-скана осуществляется нажатием кнопки

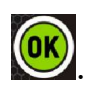

Выбор вида А-скана производится кнопками  $\bigoplus_{\mathfrak{u}}\bigoplus$ . После выбора

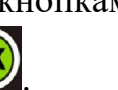

требуемого вида нужно нажать кнопку ...

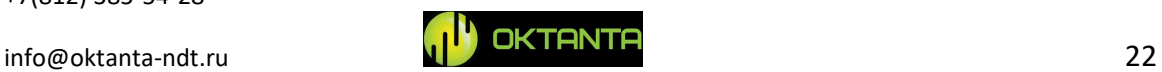

| A-SCAN                   | 6.37мм                   | 12.68мм                            | 6.31мм     |                | 20.06.21 02:15     |
|--------------------------|--------------------------|------------------------------------|------------|----------------|--------------------|
| EDC5P7.2FS10             | Auto                     | 64x                                | 5048       | 725C           | <b>Steel</b>       |
| 150                      |                          |                                    |            |                |                    |
| 100                      |                          |                                    |            |                |                    |
| 050                      |                          | <b>Filtered</b><br><b>Detected</b> |            |                |                    |
| 0.0<br>0.0               | 010                      | Real<br>020                        | 030        |                | 040                |
| <b>Algorithm</b><br>Auto | <b>Integration</b><br>64 | View<br><b>Filtered</b>            | Gain<br>ON | <b>Strobes</b> | <b>Calibration</b> |

Изменение вида А-скана

## Регулировка усиления.

В приборе реализована возможность регулировки усиления в ручном и автоматическом режимах. По умолчанию прибор использует автоматическую регулировку усиления. Для перехода в режим ручной регулировки усиления необходимо:

- Выбрать в контекстном меню АРУ значение выкл.
- Вход в режим регулировки усиления осуществляется нажатием кнопки .

При этом прибор переходит в ручной режим регулировки усилением. Верхняя часть индикатора уровня усиления при этом изменяет свой цвет со сплошного синего на белый.

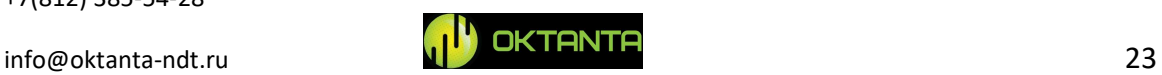

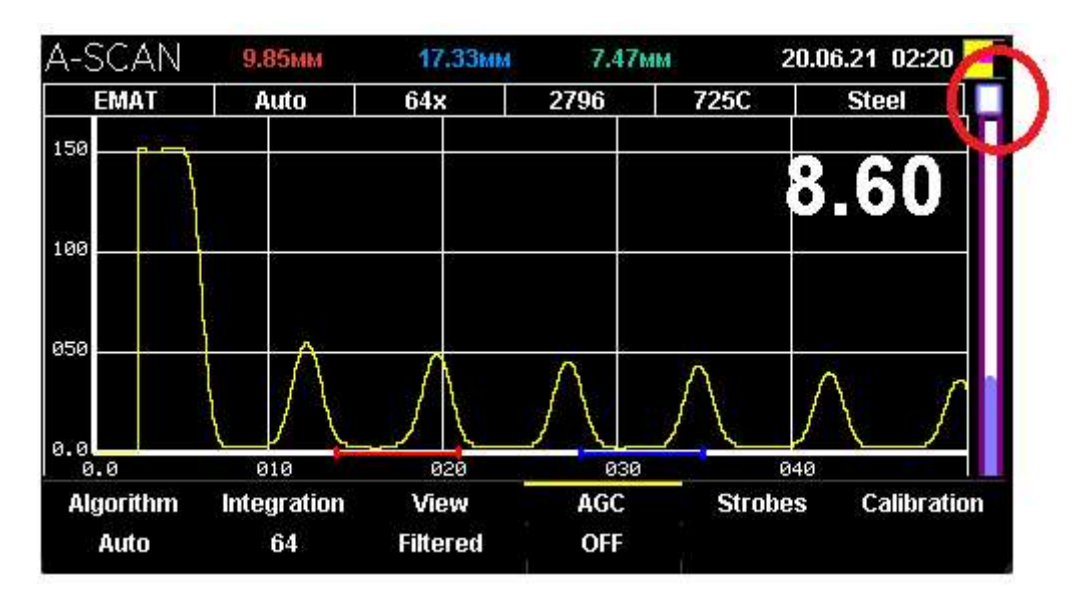

Расположение индикатора уровня усиления

В ручном режиме уровень усиления регулируется при помощи кнопок  $\bigoplus$ <sub>и</sub> $\bigoplus$ 

Для того, чтобы вернуть режим автоматической регулировки усиления необходимо выбрать в контекстном меню АРУ значение вкл. При этом верхняя часть индикатора регулировки усиления станет опять синей.

#### Стробы.

В приборе реализована возможность работы с двумя стробами (красный и синий). Каждый строб представляет собой выделенный промежуток времени, в котором производится расчёт максимального значения. На экране толщиномера, в верхней части окна, отображаются: положение максимума в синем стробе, положение максимума в красном стробе, разность положения максимума в красном стробе и максимума в синем стробе.

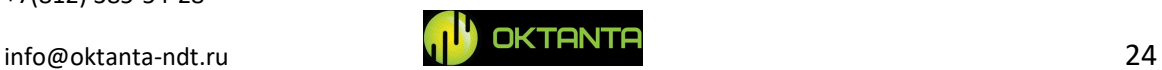

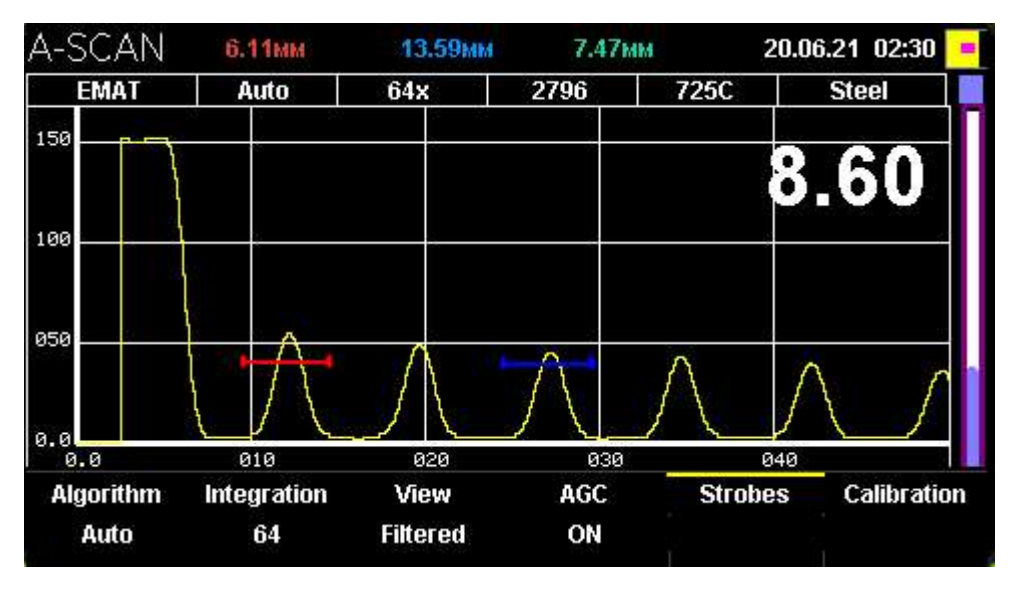

Отображение информации по стробам

Положение и длину каждого строба можно изменять. Для этого нужно

войти в меню "Стробы", нажав кнопку

При этом на экране подсвечивается красный строб.

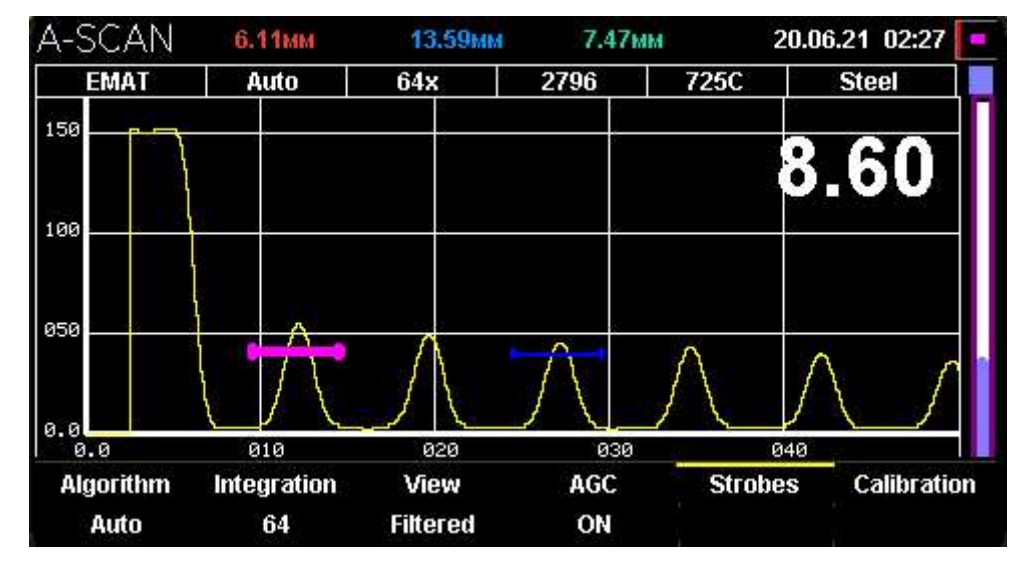

Выделение красного строба

Кнопками  $\bigodot$  и  $\bigodot$  можно изменять положение строба, а кнопками Пи О изменять длину строба. После выбора положения и длины красного строба нужно нажать кнопку **ОК**. При этом на экране подсвечивается синий строб.

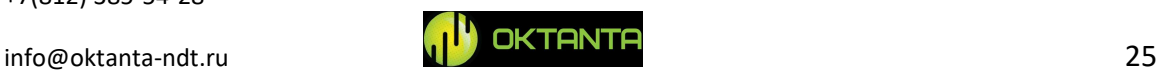

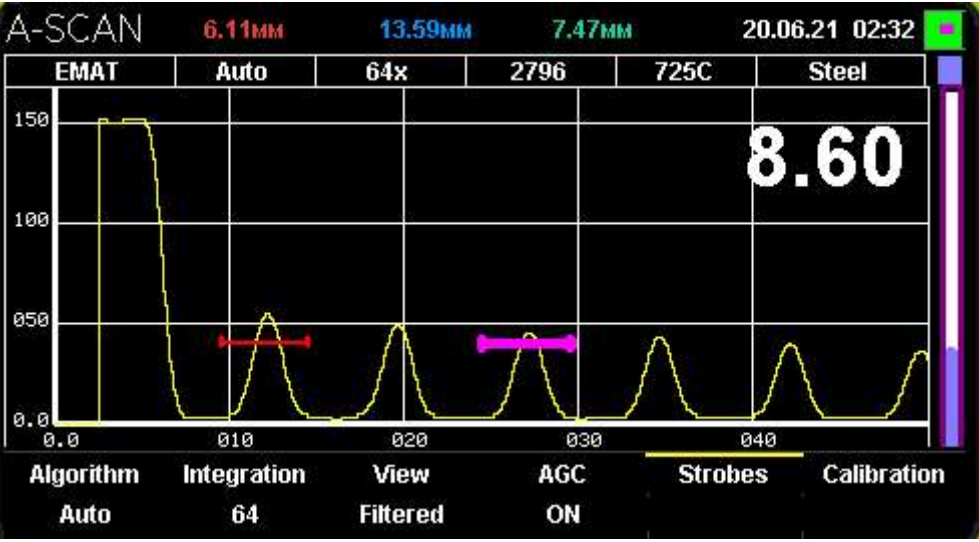

Выделение синего строба

Положение и длина синего строба устанавливаются аналогично красному стробу, при помощи кнопок  $\bigodot$ ,  $\bigodot$ ,  $\bigodot$ ,  $\bigodot$ ,  $\bigodot$ . После выбора положения и длины синего строба нужно нажать кнопку

## Калибровка

Внешний вид окна с калибровкой показан на рисунке ниже:

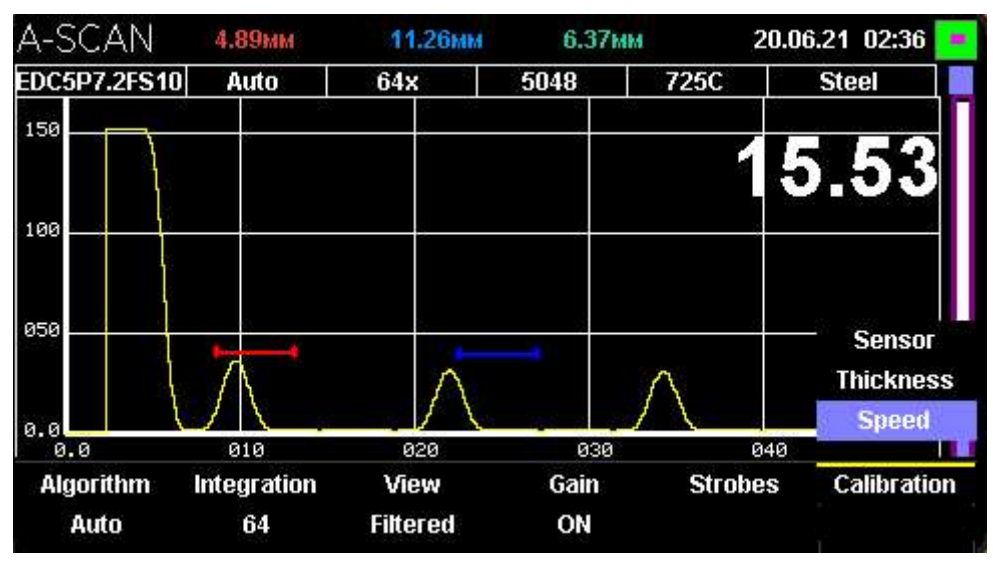

Калибровка

В меню "Калибровка" присутствуют три пункта:

 "Датчик". Данный пункт доступен только при выборе одного из трёх пьезоэлектрических преобразователей. На передней крышке прибора расположен калибровочный образец (см. пункт "Внешний вид прибора").

```
+7(812) 385-54-28
```
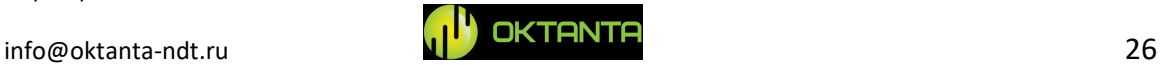

Пьезоэлектрические преобразователи необходимо калибровать перед началом работы, вычисляя задержку в призме, которая постоянно уменьшается по мере истирания преобразователя. При выборе данного пункта, окно прибора становится таким как показано на рисунке ниже:

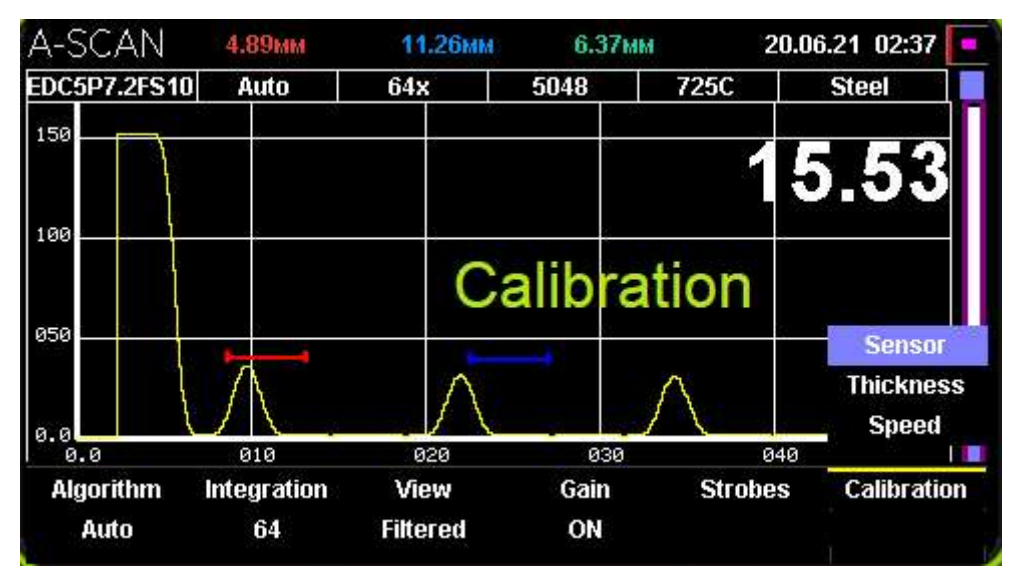

## Калибровка "Датчик"

После появления надписи калибровка, необходимо прислонить датчик к калибровочному образцу, предварительно нанеся на образец контактную жидкость. После этого прибор сам вычислит задержку в призме и будет измерять толщину данного образца как 3мм.

 "Толщина". Данная калибровка позволяет автоматически вычислить скорость звука по известной толщине. Для калибровки по известной толщине пользователь должен установить датчик на объект с известной толщиной и выбрать данный пункт калибровки. После этого на экране прибора появится окно, внешний вид которого показан ниже:

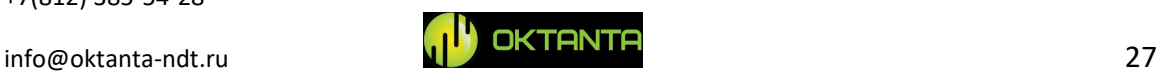

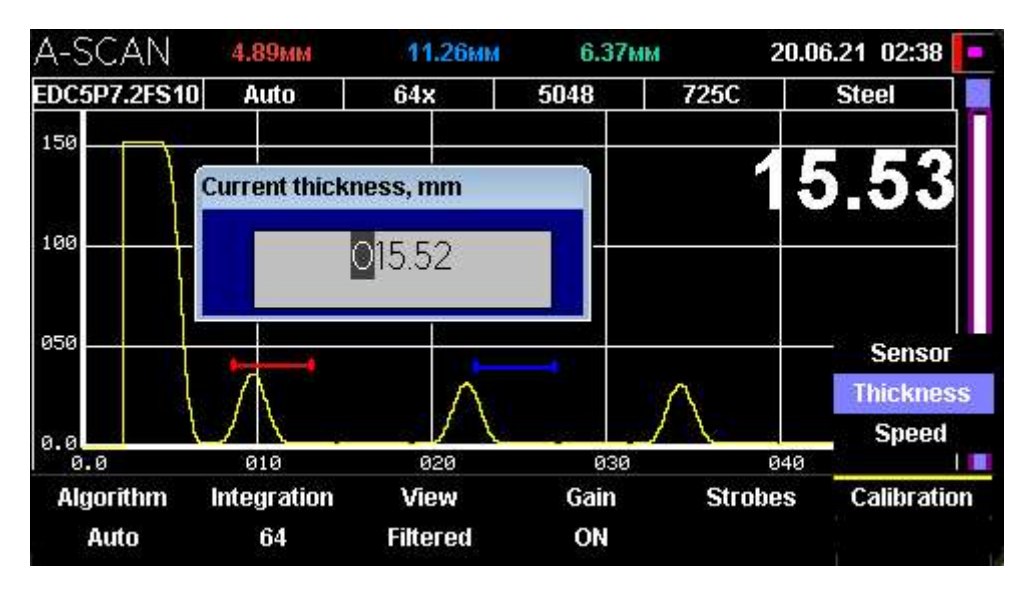

Калибровка по известной толщине

В появившемся окне при помощи кнопок  $\bigodot$ ,  $\bigodot$ ,  $\bigodot$   $_{\textrm{H}}$ необходимо задать значение известной толщины и нажать кнопку .

"Скорость". Данный пункт позволяет установить скорость звука.

Внешний вид окна с установкой скорости звука показан ниже:

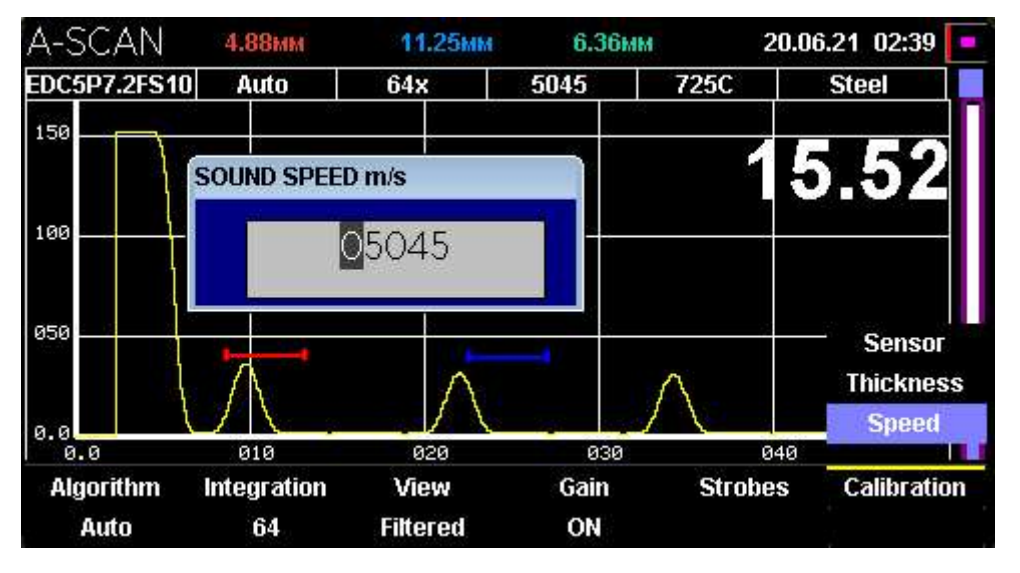

Установка скорости звука

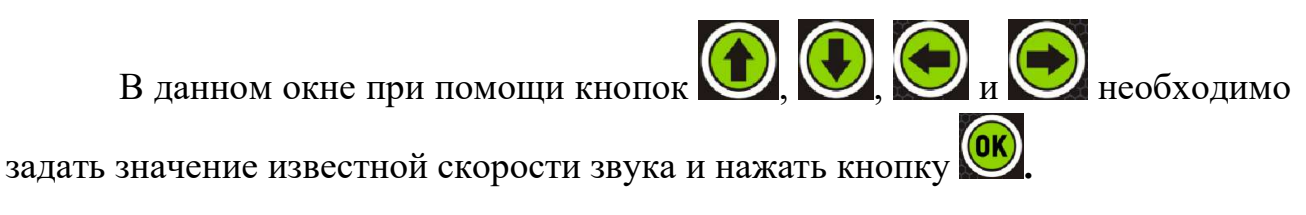

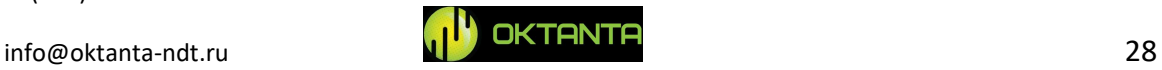

#### ВНИМАНИЕ!

## Все ЭМАП для данного прибора используют поперечную ультразвуковую волну. Типичная скорость поперечной волны для стали 3250 м/c.

Все ПЭП для данного прибора используют продольную ультразвуковую волну. Типичная скорость продольной волны для стали 5950 м/c.

#### Окно "B-скан"

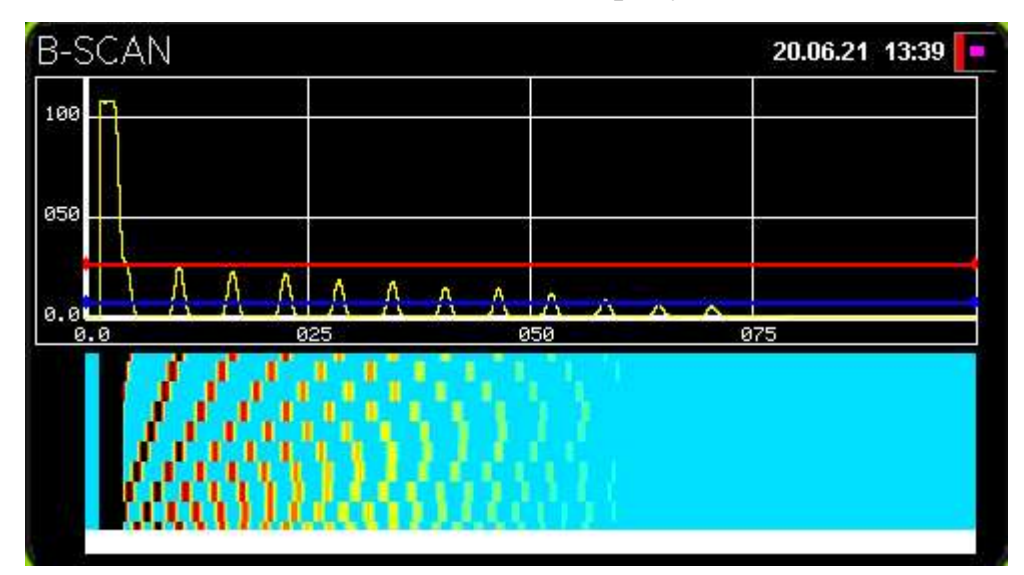

Внешний вид окна с B-сканом показан на рисунке ниже:

Внешний вид окна B-скан

В верхней части данного окна отображается А-скан с двумя порогами синим и красным. В нижней части отображается непосредственно B-скан. Все точки А-скана, значения которых меньше, чем положение синего порога, отображаются на B-скане в виде голубого цвета. Все точки А-скана, значения которых превышает положение красного порога отображаются на B-скане в виде чёрного цвета. Все точки А-скана, значения которых лежат между двумя порогами отображаются градиентом. Пользователь может менять положение порогов, изменять масштаб, ускорять или замедлять заполнение B-скана, выбирать внешний вид окна B-скана, а также выбирать режим заполнения Bскана между непрерывным и однократным.

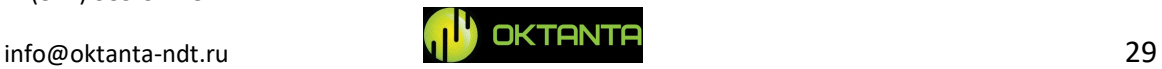

<sup>+7(812) 385-54-28</sup>

## Изменение масштаба отображения B-скана.

Для изменения масштаба необходимо находясь в окне "B-скан", нажать кнопку  $\bigodot$ или кнопку  $\bigodot$ 

При этом на экране появится надпись "Масштаб".

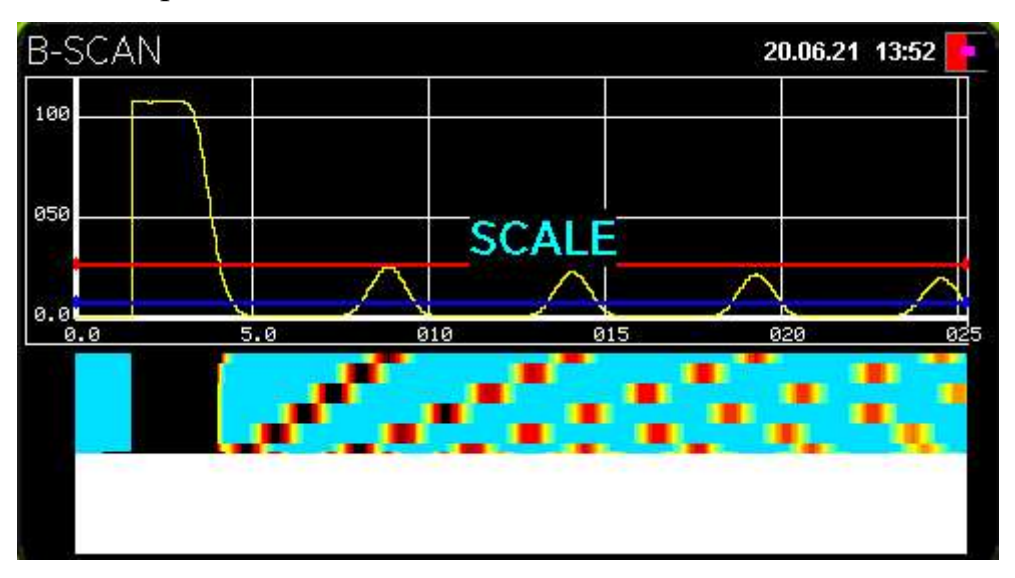

Режим изменения масштаба на B-скане

В этом режиме можно менять масштаб B-скана, при помощи кнопок и **(1)**. Также можно изменять область просмотра, при помощи кнопок  $\Box$  и  $\bigodot$ 

После выбора положения и размеров масштабируемой области нужно нажать кнопку ОК или кнопку

# Контекстное меню

Для работы с B-сканом, используется специальное контекстное меню. Для входа в контекстное меню нужно нажать кнопку **(OK)**. При этом в нижней части экрана появляется меню, состоящее из четырёх пунктов. Навигация по пунктам осуществляется при помощи кнопок

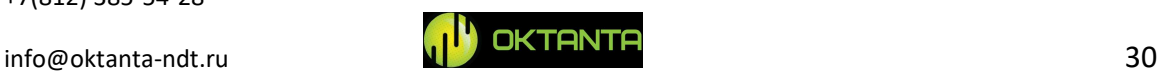

<sup>+7(812) 385-54-28</sup>

#### Режим заполнения B-скана

Для выбора режима заполнения B-скана необходимо выбрать данный пункт в контекстном меню и нажать на кнопку **(OK)**. Внешний вид окна с выбором режима заполнения B-скана показан на рисунке ниже:

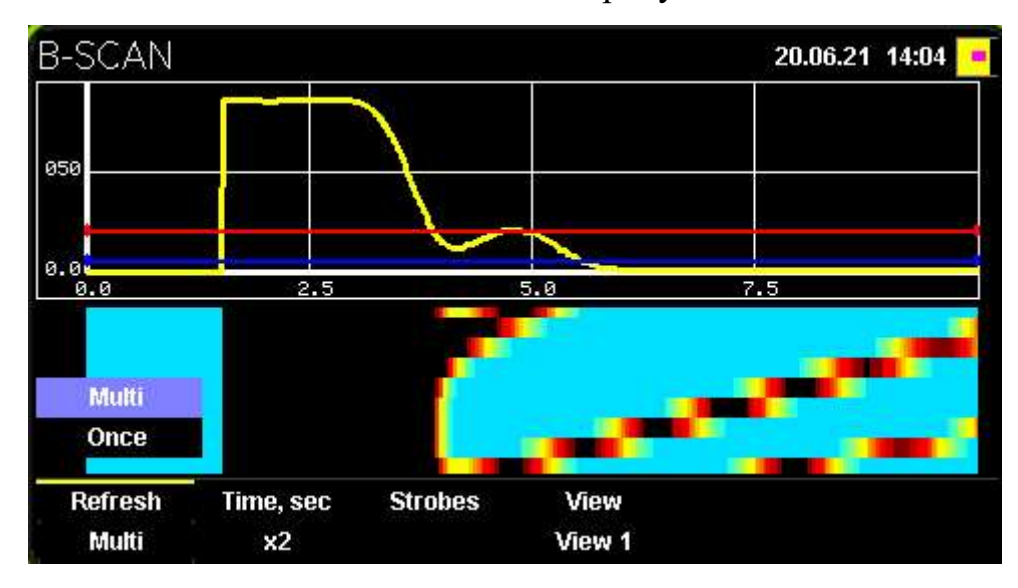

Выбор режима заполнения B-скана

В данном окне можно выбрать два возможных варианта. Это ждущий режим и непрерывный. При выборе ждущего режима, B-скан не будет обновляться до тех пор, пока пользователь не нажмёт на кнопку  $\Box$ . При этом в верхней части прибора будет гореть надпись "Нажмите + для запуска".

Если выбрать непрерывный режим заполнения B-скана, то B-скан будет заполняться и обновляться постоянно.

#### Время заполнения экрана

Данный параметр позволяет увеличить или уменьшить время, за которое B-скан заполняется полностью. Для выбора времени заполнения B-скана необходимо выбрать данный пункт в контекстном меню и нажать на кнопку

. Внешний вид окна с выбором времени заполнения B-скана показан на рисунке ниже:

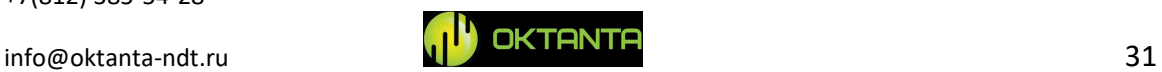

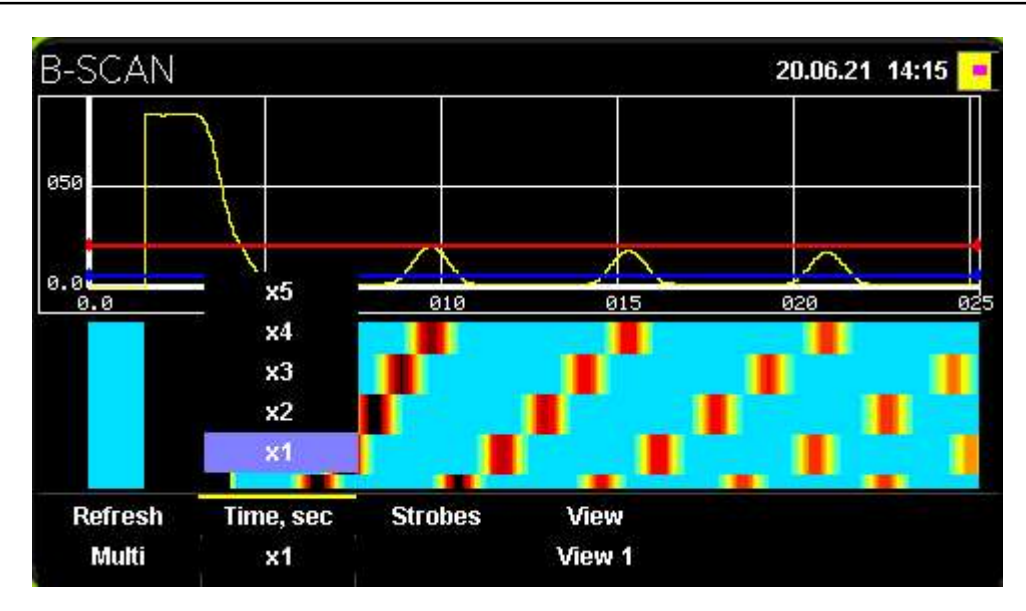

Выбор времени заполнения B-скана

Пользователь имеет возможность выбрать во сколько раз время обновления B-скана больше, чем его стандартное значение.

## Пороги

Прибор имеет два настраиваемых порога. Для настройки положения порогов необходимо выбрать соответствующий пункт контекстного меню при

помощи кнопок  $\bigodot$ ,  $\bigodot$  и нажать кнопку  $\circledcirc$ . При этом красный порог будет выделен. Внешний вид окна с выделенным красным порогом показан на рисунке ниже:

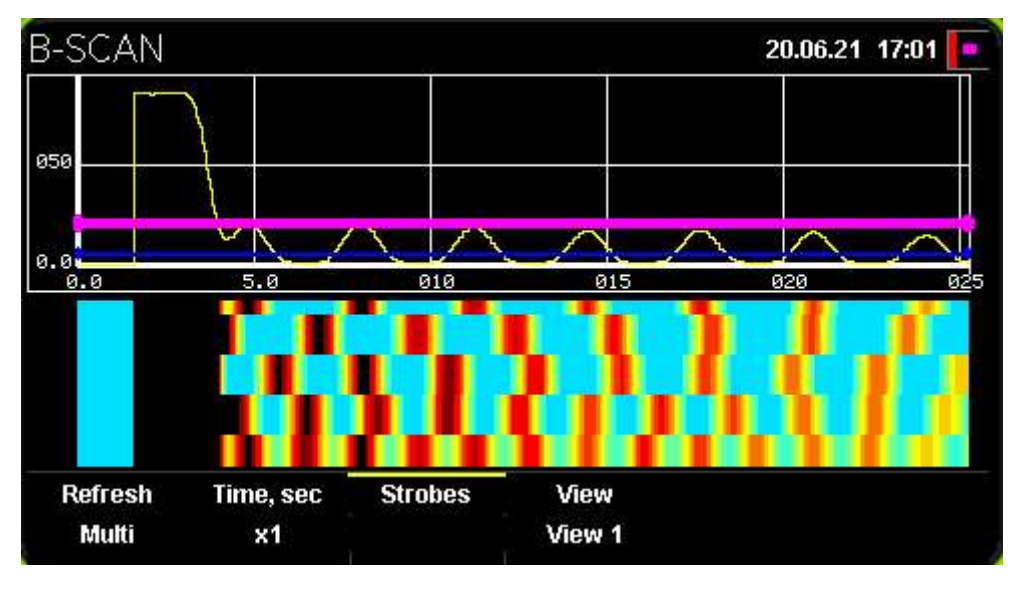

Выделение красного порога

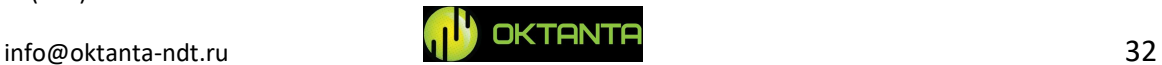

Выделенный порог можно перемещать при помощи кнопок  $\bigodot$  и  $\bigodot$ 

Повторное нажатие на кнопку (ОК), приводит к тому, что вместо красного порога выделяется синий порог и его положение можно так же регулировать

при помощи кнопок  $\bigcup$ 

Положение порогов влияет на внешний вид B-скана. Данные, которые выше красного порога отображаются на B-скане чёрным цветом. Данный, которые ниже синего порога, отображаются на B-скане голубым.

#### Внешний вид B-скана

Прибор имеет возможность менять внешний вид окна с B-сканом. Для выбора внешнего вида B-скана необходимо выбрать соответствующий пункт

контекстного меню при помощи кнопок  $\left(\bigcup_{n=1}^{\infty} \right)$  и нажать кнопку Внешний вид трёх вариантов В-скана показан на рисунках ниже:

> **B-SCAN** 20.06.21 20:17 100 850  $a.a$

Внешний вид B-скана вариант 1

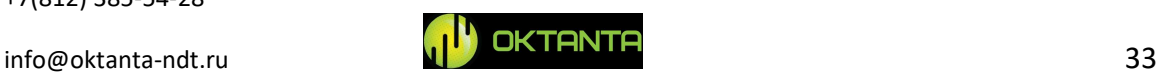

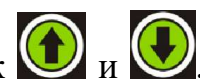

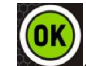

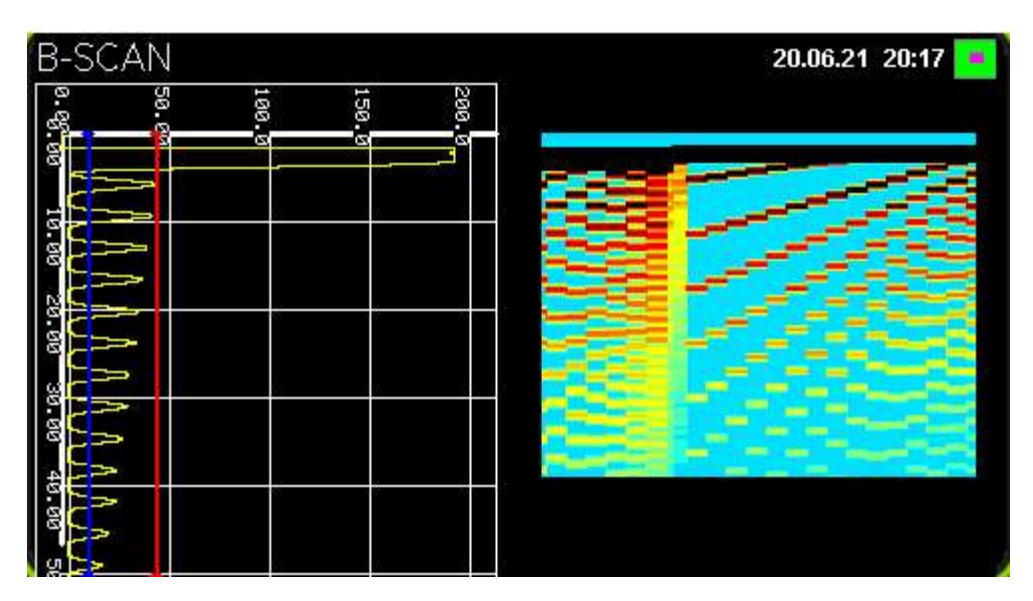

Внешний вид B-скана вариант 2

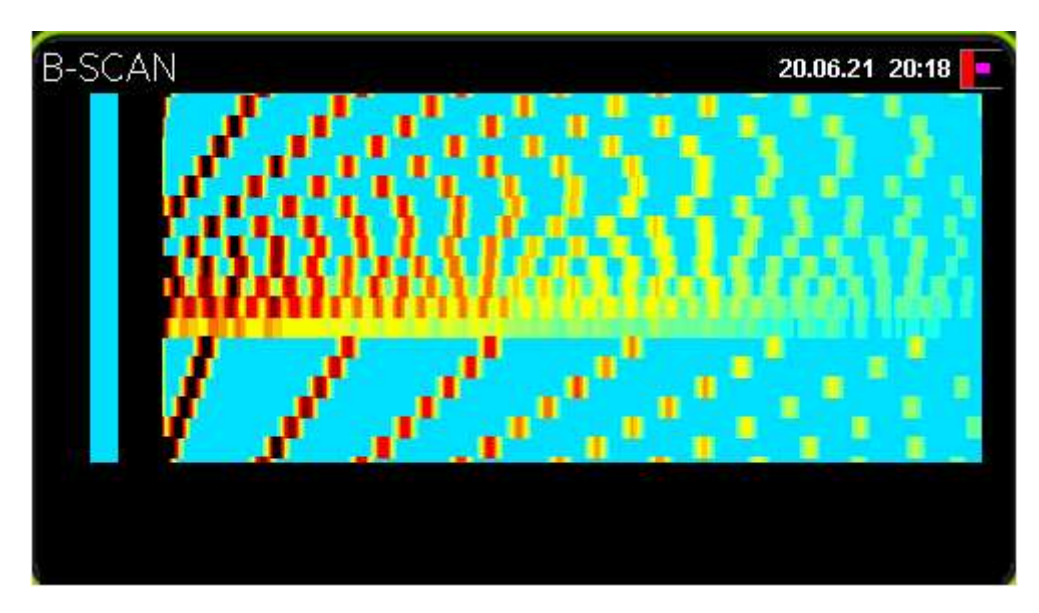

Внешний вид B-скана вариант 3

#### Окно "C-скан"

В приборе реализована возможность сохранения данных в виде С-скана. Внешний вид окна для работы с С-сканом показан на рисунке ниже:

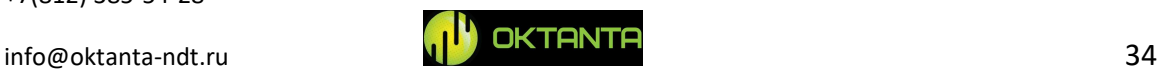

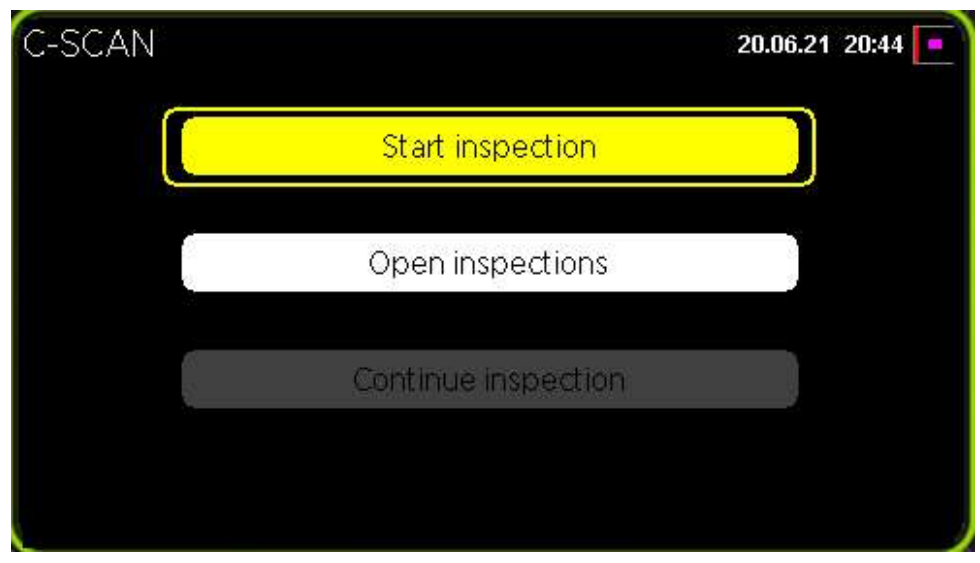

Внешний вид окна С-скан

Данное окно состоит из трёх пунктов:

- Начать инспекцию;
- Открыть инспекции;
- Продолжить инспекцию.

Для навигации между этими тремя пунктами необходимо использовать

кнопки , и и ок. Для возврата из любого выбранного пункта необходимо нажать кнопку $\bigodot$ .

## Начать инспекцию

Внешний вид данного окна зависит от того какой объект контроля выбран. Если пользователь выбрал объект контроля "Труба", то внешний вид данного окна будет таким, как показано на рисунке ниже:

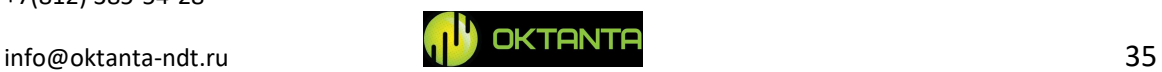

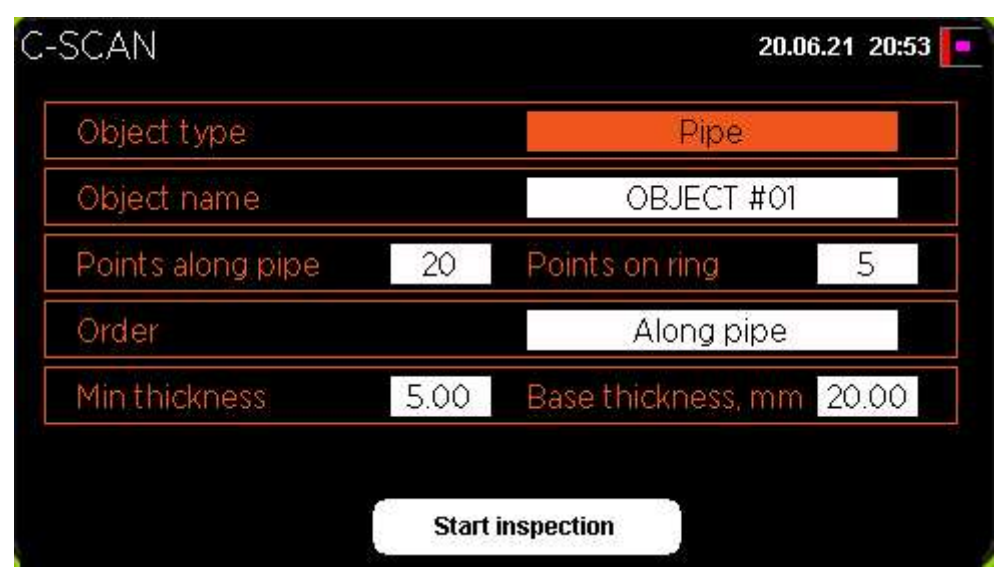

Внешний вид окна начала инспекции, объект контроля "Труба"

Если в качестве объекта контроля пользователь выбрал "Матрица", то внешний вид такого окна будет таким, как показано ниже:

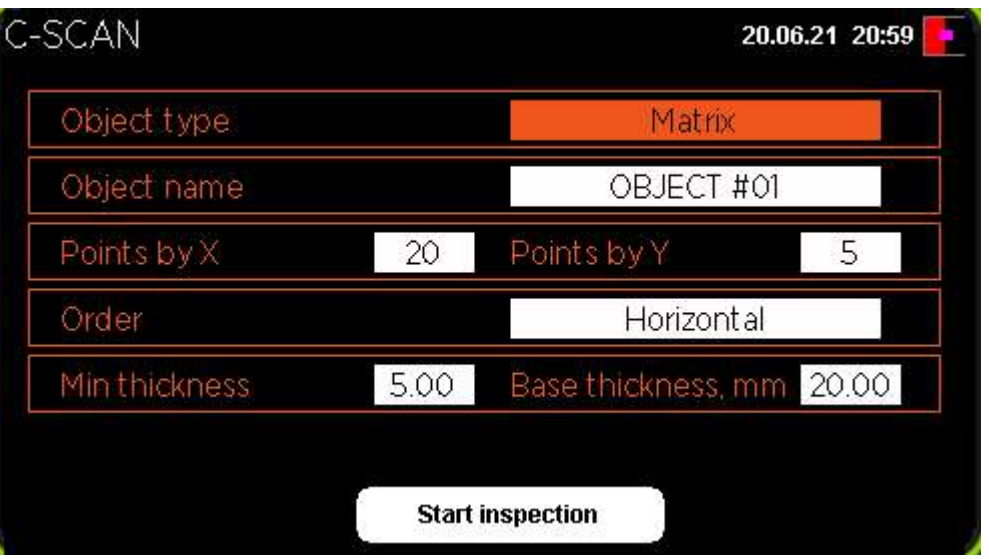

Внешний вид окна начала инспекции, объект контроля "Матрица"

Навигация по данному окну осуществляется при помощи кнопок  $\bigodot$  и  $\bigodot$ . Изменение параметров осуществляется при помощи кнопок $\bigodot$ и $\bigodot$ . Для ввода названия объекта необходимо выбрать данный пункт при помощи кнопок  $\bigodot$ ,  $\bigodot$  и нажать кнопку  $\overline{\text{OK}}$ . При этом появится окно, показанное на рисунке ниже:

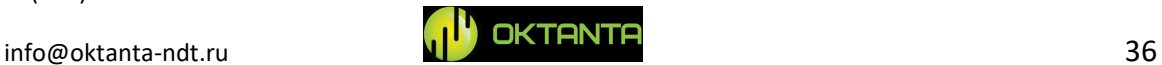

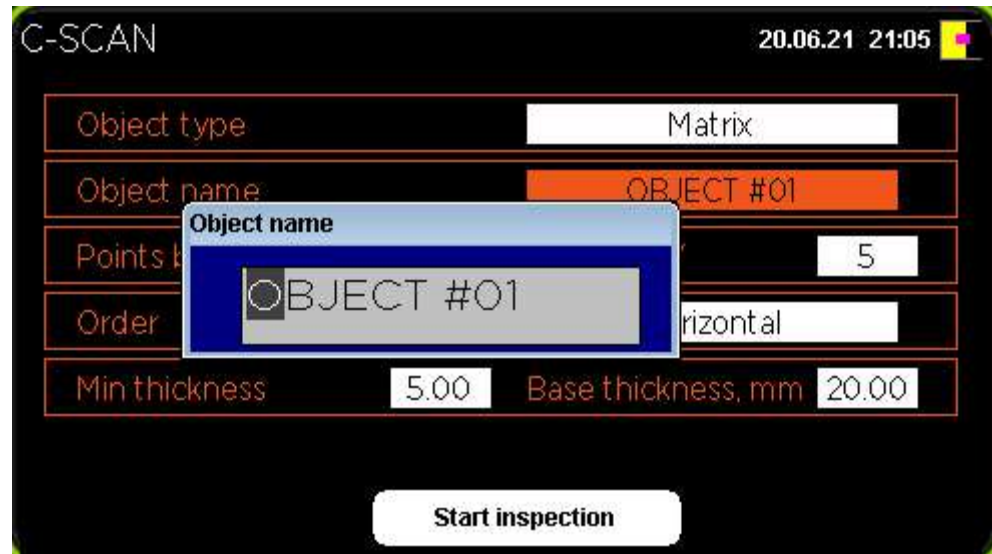

Ввод названия объекта контроля

Ввод символов, букв и цифр в данном окне осуществляется при помощи

кнопок  $\bigodot$ ,  $\bigodot$ ,  $\bigodot$ ,  $\bigodot$ . После завершения ввода необходимо нажать кнопку (OK)

Для объекта контроля типа "Труба" необходимо задать необходимое количество измеряемых точек на одном кольце, а также число таких колец на трубе.

Для объекта контроля типа "Матрица" необходимо задать число измеряемых точек по горизонтали и число измеряемых точек по вертикали.

Ввод этих значений осуществляется при помощи кнопок  $\bigoplus_{\mathfrak{u}}\bigodot$ 

Данные на С-скане можно заполнять как сверху вниз, вертикальными линиями, так и слева направо горизонтальными линиями. Пользователь может выбрать порядок заполнения С-скана в пункте "Порядок", используя кнопки и $\bigcup$ 

Пользователь должен ввести номинальную толщину объекта контроля и минимально допустимую толщину объекта контроля. В процессе заполнения Сскана все точки с толщинами меньше, чем минимально допустимая толщина будут отображаться чёрным цветом. Такие точки хорошо выделяются на общем

```
+7(812) 385-54-28
```
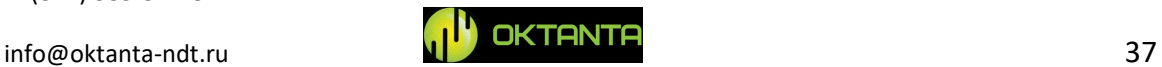

фоне. Точки с толщинами выше, чем номинальная толщина будут отображаться зелёным цветом. Точки с толщинами, которые находятся между минимальной и номинальной толщиной отображаются на С-скане градиентом.

После ввода всех параметров, для начала заполнения С-скана необходимо выбрать пункт "Начать инспекцию" и нажать кнопку

После этого внешний вид окна примет вид, показанный на рисунках ниже:

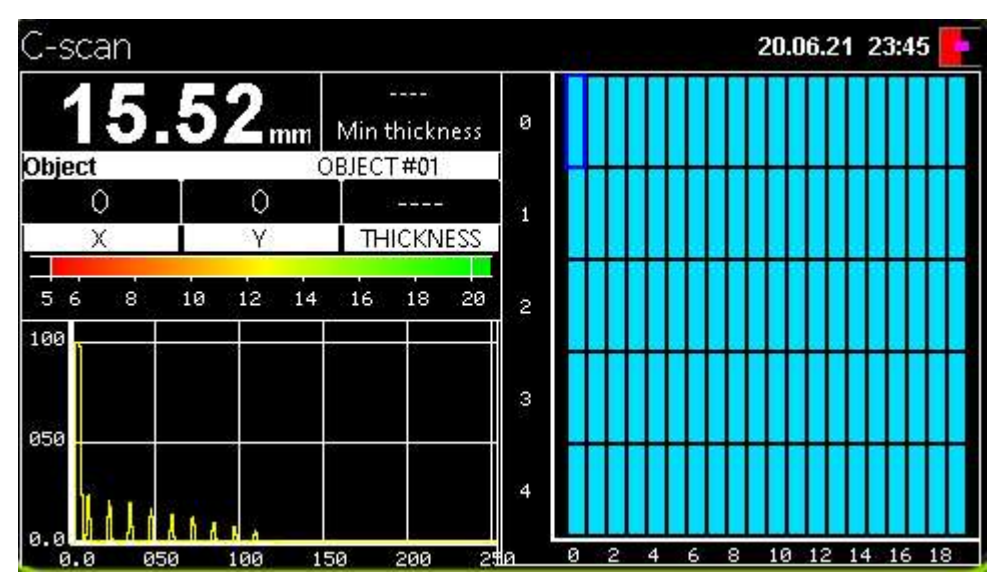

Режим заполнения С-скана для объекта "Матрица"

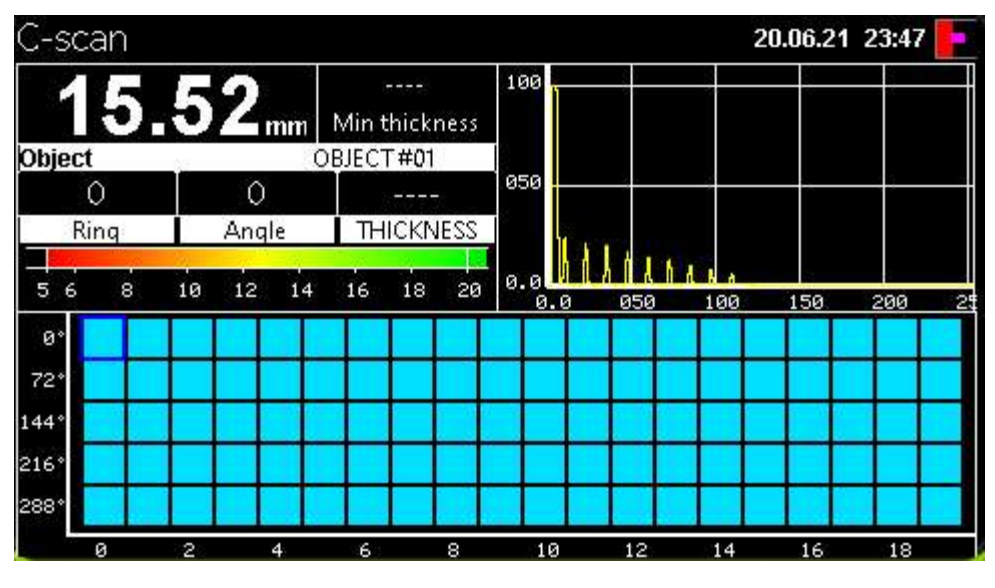

Режим заполнения С-скана для объекта "Труба"

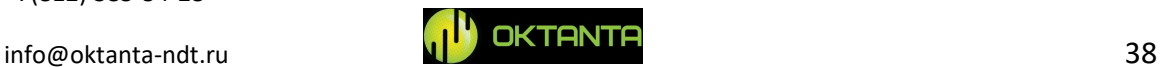

В данном окне отображается А-скан, С-скан, текущее значение измеренной толщины, текущая координата, а также минимальная толщина, которая была найдена за всё время заполнения С-скана.

На С-скане текущее положение показывает подсвеченный синим цветом квадрат. Перед началом инспекции этот квадрат находится в точке с координатой (0,0).

Для заполнения С-скана пользователь устанавливает датчик прибора в требуемую точку, и нажимает кнопку (SAVE), при этом координата курсора увеличивается на один шаг и весь процесс повторяется.

#### Открыть инспекции

Данный пункт позволяет открыть сохранённые ранее результаты инспекции. При необходимости пользователь может перемерить любую точку в ранее сохранённом архиве. Внешний вид окна с выбором ранее сохранённого архива показан на рисунке ниже:

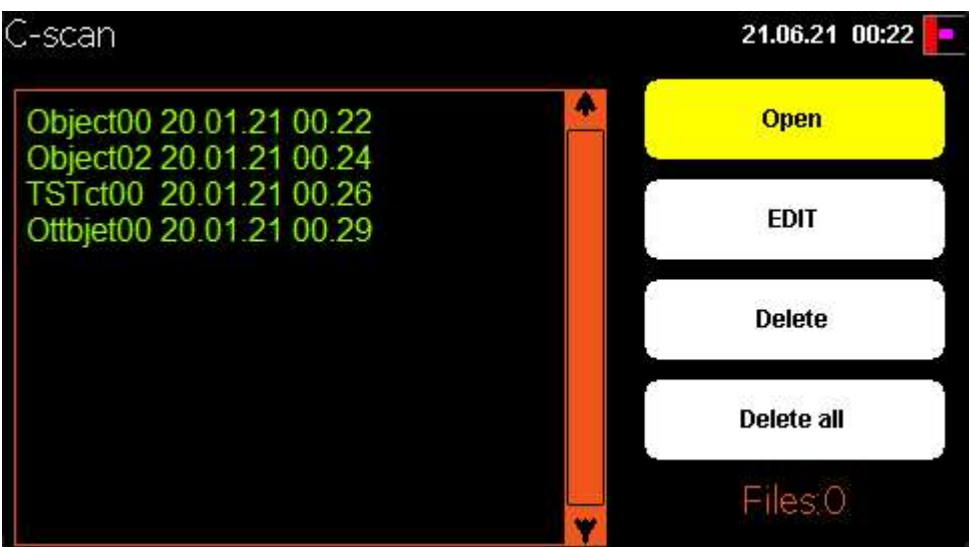

Вид окна "Открыть инспекции"

Навигация по пунктам меню осуществляется при помощи кнопок ,

. Для выбора нужного пункта необходимо нажать кнопку . <mark>(ок</mark>

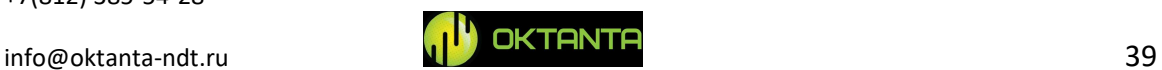

#### В данном окне есть пункты:

#### Открыть

Данный пункт позволяет выбрать и открыть ранее сохранённый архив.

#### Редактировать

Данный пункт позволяет выбрать и открыть для редактирования ранее сохранённый архив.

#### Удалить

Данный пункт позволяет выбрать и удалить ранее сохранённый архив.

#### Удалить все

Данный пункт позволяет удалить все хранящиеся в памяти прибора архивы.

#### Продолжить инспекцию

Данный пункт становиться активным только, если пользователь уже запускал ранее инспекцию и прервал её, перейдя в другие окна прибора. При выборе данного пункта прибор возвращается к ранее начатой инспекции.

#### Меню пользователя

Для входа в меню пользователя нужно нажать кнопку . При этом появляется окно, внешний вид которого, показан на рисунке ниже:

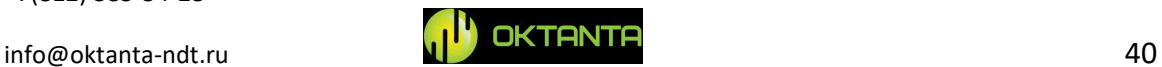

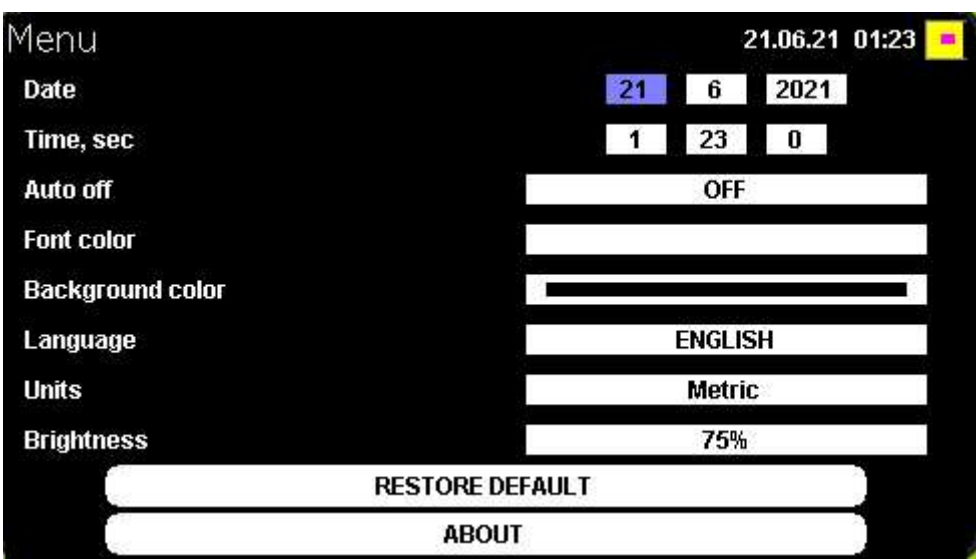

Внешний вид меню пользователя

Данное меню содержет следующие пункты:

# Дата

Позволяет установить текущую дату. Значения меняются при помощи кнопок  $\bigoplus$  и  $\bigodot$ 

## Время

Позволяет установить текущее время. Значения меняются при помощи кнопок $\bigoplus$   $_{\rm u}$ 

#### Автовыключение

Позволяет установить время через которое прибор сам выключиться, если не будут обновляться данные об измеренной толщине. Значение меняется при помощи кнопок $\left(\frac{1}{1}\right)$ 

# Цвет шрифта

Позволяет выбрать цвет отображения толщины в окне "Толщина" Значение меняется при помощи кнопок $\bigoplus_{\mathrm{H}}\bigodot$ .

# Цвет фона

```
+7(812) 385-54-28
```
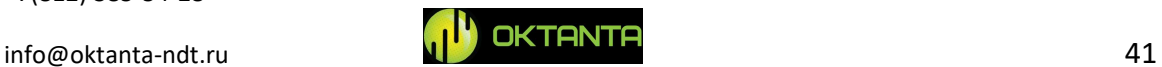

Позволяет выбрать цвет фона в окне "Толщина" Значение меняется при помощи кнопок $\bigoplus_{u}$   $\bigoplus$ 

#### Язык

.

Позволяет выбрать язык интерфейса прибора. Доступны китайский, английский и русский языки. Значение меняется при помощи кнопок  $\bigcup_{\text{II}}$ 

#### Единицы измерения

Позволяет выбрать единицы измерения. Доступны миллиметры и дюймы. Значение меняется при помощи кнопок $\left(\begin{matrix} + & 1 \end{matrix}\right)$ 

## Яркость

Позволяет установить яркость экрана в процентах. Значение меняется при помощи кнопок  $\bigoplus_{\mathfrak{u}} \bigoplus$ 

#### Сброс настроек по умолчанию

Позволяет сбросить все настройки прибора в значение по умолчанию.

Для выбора данного пункта необходимо нажать кнопку .

#### О приборе

Данный пункт позволяет узнать версию программного обеспечения. Для выбора данного пункта необходимо нажать кнопку ...

#### Выбор преобразователей

Выбор того или иного преобразователя зависит от температуры объекта контроля, номинальной толщины объекта контроля, качества поверхности объекта контроля и т.д. Параметры всех применяемых датчиков указаны в сравнительной таблице, представленной ниже:

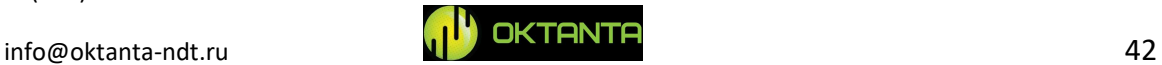

| Название         | Диапазон                                               | Диапазон      | Рабочий      | Описание                                                                                                    |
|------------------|--------------------------------------------------------|---------------|--------------|----------------------------------------------------------------------------------------------------|
| преобразователя  | температу<br>р объекта<br>контроля,<br>$\rm ^{\circ}C$ | толщин,<br>MM | зазор,<br>MM |                                                                                                    |
| EMT14012         | $-20.+80$                                              | 2120мм        | 0.4          | Компактный<br>преобразователь,<br>большинства<br>используется<br>для<br>применений. Поставляется вместе с<br>прибором<br>стандартной<br>B<br>комплектации.                                                                                |
| EMT14013         | $-20.+80$                                              | 2120мм        | 0.6          | Преобразователь имеет усиленную<br>магнитную систему, используется<br>для в тех случаях, когда требуется<br>работать с максимальным рабочим<br>зазором или на объектах с плохим<br>качеством поверхности, вследствие<br>сильной коррозии. |
| <b>EMT14014T</b> | $-20.+750$                                             | 2120мм        | 0.3          | Преобразователь<br>стальной<br>имеет<br>корпус и специальный термостойкий<br>протектор, предназначен для работы<br>объектами,<br>нагретыми<br>$\mathbf{c}$<br>ДО<br>температуры до 750 °С.                                                |
| EDC10P5F3        | $-5.+50$                                               | $0.5 - 20$    |              | Преобразователь работает на частоте<br>10МГц,<br>предназначен<br>ДЛЯ<br>толщинометрии тонких объектов и<br>выявления мелких дефектов.                                                                                                    |
| EDC5P7.2FS10     | $-5. +50$                                              | 1.150         |              | Преобразователь работает на частоте<br>$5M\Gamma$ ц,<br>предназначен<br>ДЛЯ<br>толщинометрии объектов<br>средней<br>предназначен<br>толщины<br>И<br>ДЛЯ<br>большинства применений.                                                        |
| EDC5P10FS15      | $-5.+50$                                               | 2.300         |              | Преобразователь работает на частоте<br>5МГц,<br>предназначен<br>ДЛЯ<br>толщинометрии объектов с большой<br>толщиной,<br>$\rm{a}$<br>также<br>плохим<br>$\mathbf c$<br>качеством поверхности.                                              |

Сравнительная таблица для выбора преобразователя

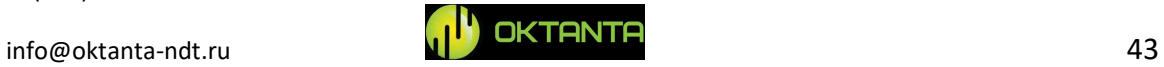

Следует отметить, что при использовании преобразователя EMT14014T его нельзя нагревать до температуры выше, чем 300 ºС. Поэтому при работе с объектами нагретыми до температуры выше, чем 300 ºС необходимо выдерживать паузы, согласно таблице ниже:

Режимы измерений преобразователя EMT14014T

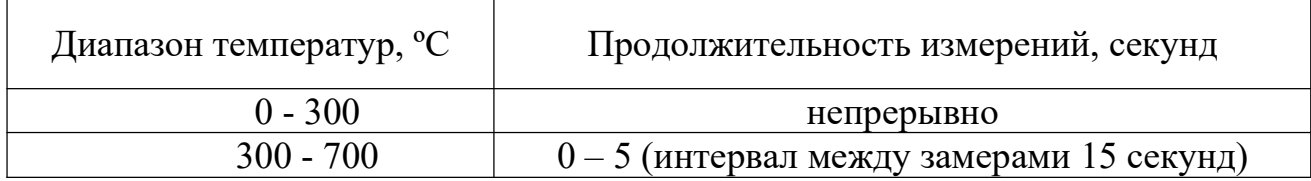

#### Измерение толщины при помощи прибора

Чтобы провести измерение толщины, необходимо:

1. Выбрать преобразователь для работы с толщиномером, согласно предыдущему пункту.

2. При необходимости произвести зачистку поверхности и нанести контактную жидкость (при использовании пьезоэлектрических преобразователей).

3. Включить прибор нажатием кнопки **...** При отсутствии объекта контроля вблизи преобразователя, значения толщины на экране прибора могут изменяться хаотично;

4. При необходимости, произвести калибровку прибора (см. раздел "Калибровка" в пунктt "Окно "Толщина");

5. Установить прибор на поверхность контролируемого объекта. Через период времени от 100 мс до 3 секунд, в зависимости от выбранного числа накоплений, на экране прибора будет выведено измеренное значение толщины.

#### Перенос данных на компьютер

Все сохранённые архивы с инспекциями (С-сканами) хранятся в памяти прибора в .csv формате. Данный формат может быть открыт в программе

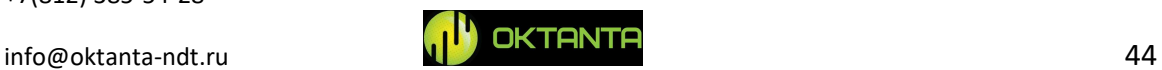

Microsoft Exel. Для переноса файлов из прибора на компьютер используется программа EM1401\_Downloader. Внешний вид окна программы показан на рисунке ниже:

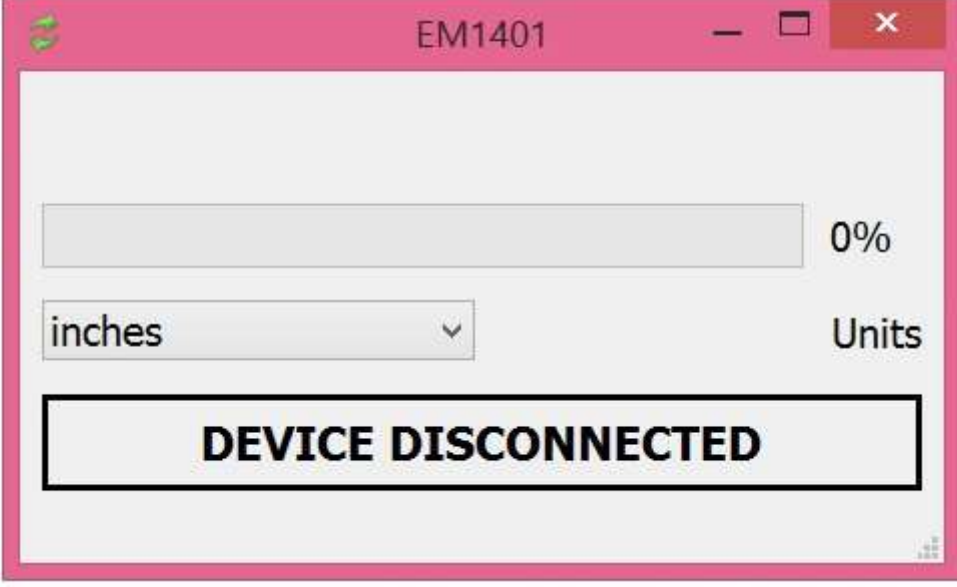

Внешний вид программы EM1401\_Downloader

Для скачивания файлов необходимо подключить прибор к персональному компьютеру с установленной программой EM1401\_Downloader, запустить данную программу, включить прибор, выбрать единицы измерения толщины и нажать кнопку, расположенную в верхнем левом углу программы. После этого программа считает данные с прибора и создаст \*.csv файлы в папке с установленной программой.

## Особенности работы с прибором

Электромагнитно-акустический преобразователь, который подключается к прибору, содержит постоянный магнит, наличие которого вносит ряд требований:

1. Необходимо соблюдать осторожность при перемещении преобразователя вблизи ножей, вилок, иголок и других острых металлических предметов. Такие предметы могут примагнититься к корпусу преобразователя и поранить оператора.

2. При установке преобразователя на незакреплённый, относительно лёгкий контрольный образец следует придерживать образец рукой;

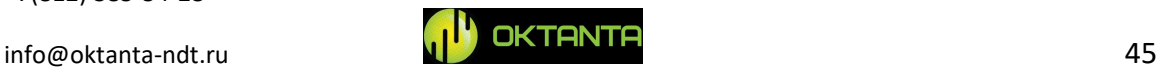

<sup>+7(812) 385-54-28</sup>

3. Расположение пластиковых магнитных карт возле преобразователя может вывести магнитные карты из строя;

4. При резкой, неаккуратной установке преобразователя на объект контроля может возникнуть удар за счёт дополнительного ускорения, вызванного магнитным полем. Для увеличения срока службы преобразователя рекомендуется устанавливать его на объект контроля плавно, не бросая, придерживая руками;

5. Рекомендуется устанавливать преобразователь на объект контроля под углом ~60. После касания преобразователем поверхности объекта контроля, его следует выпрямить до угла 90.

В течение всего срока эксплуатации прибора необходимо следить за целостностью пластикового или керамического протектора. При повреждении пластика со вскрытием излучающей катушки необходимо заменить преобразователь.

#### ВНИМАНИЕ!

Длительная эксплуатация прибора с повреждённым датчиком может привести к выходу прибора из строя. Соприкосновение повреждённого датчика (со вскрытием проводов катушки) с металлом может приводить к искрообразованию.

#### Заряд аккумулятора

На экране прибора отображается индикатор заряда аккумулятора.

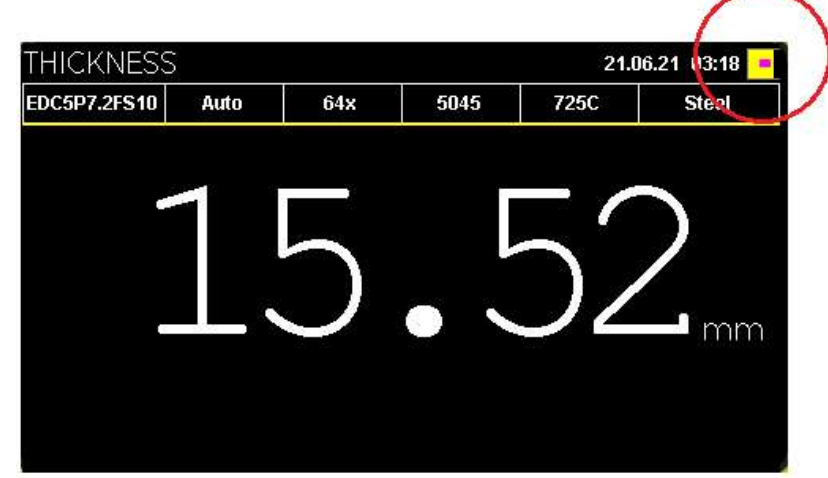

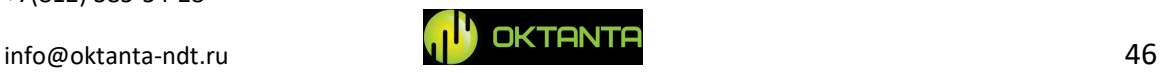

Индикатор заряда аккумулятора

Для заряда полностью разряженного аккумулятора до 100% требуется не менее пяти часов. Зарядку прибора рекомендуется производить в выключенном состоянии.

## ВНИМАНИЕ!

Длительное нахождение аккумулятора прибора в полностью разряженном состоянии может привести к снижению ёмкости аккумулятора и уменьшению его срока службы. При полной разрядке аккумулятора рекомендуется как можно скорее его зарядить. Необходимо учитывать это требование во время длительного хранения прибора.

## МЕТОДИКА ПОВЕРКИ ПРИБОРА

Поверка прибора выполняется органами Государственной метрологической службы или другими уполномоченными организациями, имеющими аккредитацию на проведение подобных работ.

Результатом поверки является подтверждение пригодности средства измерений к применению или признание средства измерений непригодным к применению.

Если средство измерений по результатам поверки признано пригодным к применению, то в технической документации на прибор ставится отметка о поверке или выдается Свидетельство о поверке.

При отрицательных результатах поверки прибор не допускается к дальнейшей эксплуатации, в технической документации на прибор ставится отметка о непригодности.

## Порядок проведения поверки

При проведении поверки должны быть выполнены следующие операции:

1. Внешний осмотр;

```
+7(812) 385-54-28
```
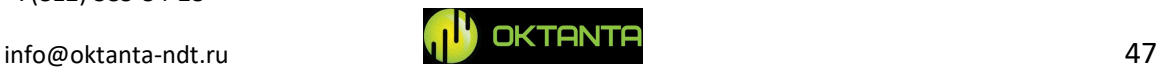

- 2. Проверка работоспособности;
- 3. Определение погрешности измерения.

По согласованию с органами, проводящими поверку прибора, поверка может быть выполнена не в полном объеме.

# Средства поверки

Средства поверки должны иметь действующие свидетельства или отметки о поверке.

Поверка выполняется с использованием следующих контрольных образцов:

1. Комплект стандартных образцов эквивалентной ультразвуковой толщины КУСОТ-180 или комплект образцовых ультразвуковых мер толщины КМТ-176М-1 (КМТС-97);

2. Набор образцов плоскопараллельных, выполненных из одной стальной заготовки со следующими параметрами:

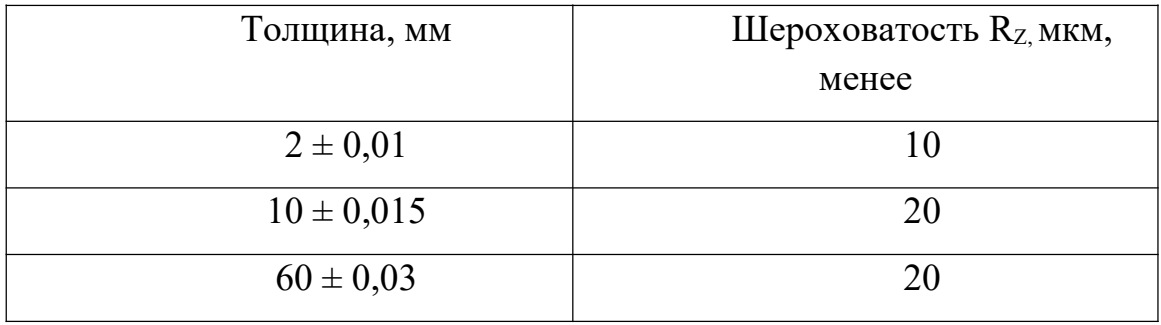

Допускается применение средств отличных от указанных выше, но с характеристиками не уступающими этим средствам и достаточными для получения достоверного результата. Применение таких средств поверки должно быть согласовано с органами Госстандарта.

# Условия проведения поверки

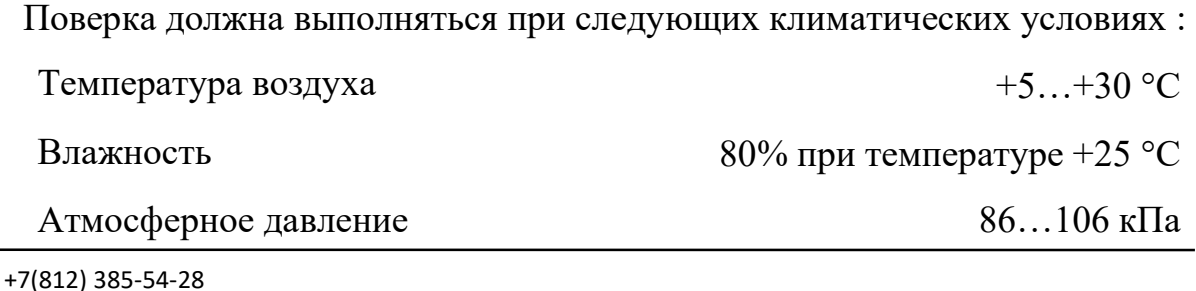

# Проведение поверки

## Внешний осмотр

При проведении внешнего осмотра проверяется выполнение следующих требований:

1. Комплектность прибора должна соответствовать указанной в руководстве по эксплуатации;

2. Маркировка и заводской номер прибора должны соответствовать маркировке и заводскому номеру, указанным в руководстве по эксплуатации;

3. Пробор не должен иметь каких-либо механических повреждений, влияющих на работоспособность прибора и ухудшающих его технические характеристики.

## Проверка работоспособности

Проверка работоспособности прибора должна выполняться в соответствии с указаниями главы «Описание работы с прибором» и с использованием контрольного образца из комплекта поставки или другого контрольного образца, имеющего необходимый сертификат.

Проверка работоспособности выполняется в следующем порядке:

1. Выполнить калибровку прибора с использованием контрольного образца;

2. Провести измерение толщины контрольного образца. Измеренное значение толщины образца не должно отличатся от фактического значения (10 мм) более чем на 0,04 мм.

## Определение погрешности измерений

Определение погрешности измерений выполняется с использованием набора образцов, выполненных из одной заготовки в следующем порядке:

1. Установить прибор на контрольный образец толщиной 2 мм;

2. Откалибровать прибор, используя калибровку по известной толщине объекта контроля;

3. Произвести 5 измерений толщины в пяти различных точках контрольного образца толщиной 2 мм;

4. Определить максимальную погрешность измерений ∆ по формуле:

```
+7(812) 385-54-28
```
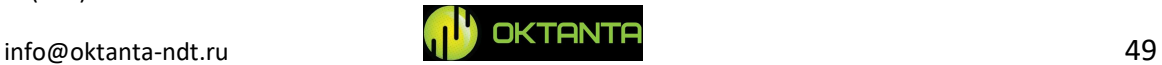

 $\Delta$  = max(H<sub>i</sub> – H<sub>o</sub>)

где Н<sub>і</sub> – результат измерения; Н<sub>о</sub> – толщина образца;

5.Повторить действия, указанные в пунктах 1 – 4 для контрольных образцов толщиной 10 и 60 мм.

Результаты поверки считаются положительными, если полученное значение погрешности прибора для всех контрольных образцов не превышает  $\pm$  0,04 мм.

## ТЕХНИЧЕСКОЕ ОБСЛУЖИВАНИЕ

## Замена преобразователя

При износе пластикового покрытия преобразователя необходимо выполнить замену преобразователя.

## ВНИМАНИЕ!!!

# Замену преобразователя рекомендуется производить, когда прибор выключен.

## Замена аккумулятора

Прибор имеет съёмный аккумулятор и при необходимости пользователь может заменить аккумулятор на новый. Рекомендуется производить замену аккумулятора один раз в три года.

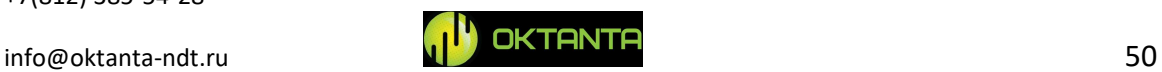

# ТРАНСПОРТИРОВКА И ХРАНЕНИЕ

При хранении и транспортировке прибора должны соблюдаться следующие климатические условия:

Температура воздуха  $+5...+30$  °C

Влажность 80% при температуре +25 °С

Хранить и транспортировать прибор следует только в кейсе из комплекта поставки. При этом необходимо не допускать механических повреждений кейса и прибора.

При длительном хранении аккумулятор прибора разряжается, что может повлиять на работу прибора в дальнейшем. Поэтому рекомендуется периодически (не реже одного раза в год) проверять уровень заряда прибора и, при необходимости, выполнять зарядку аккумулятора (см. «Зарядка аккумулятора»).

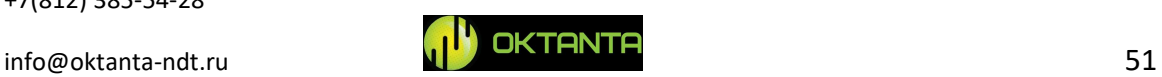

# КОМПЛЕКТ ПОСТАВКИ

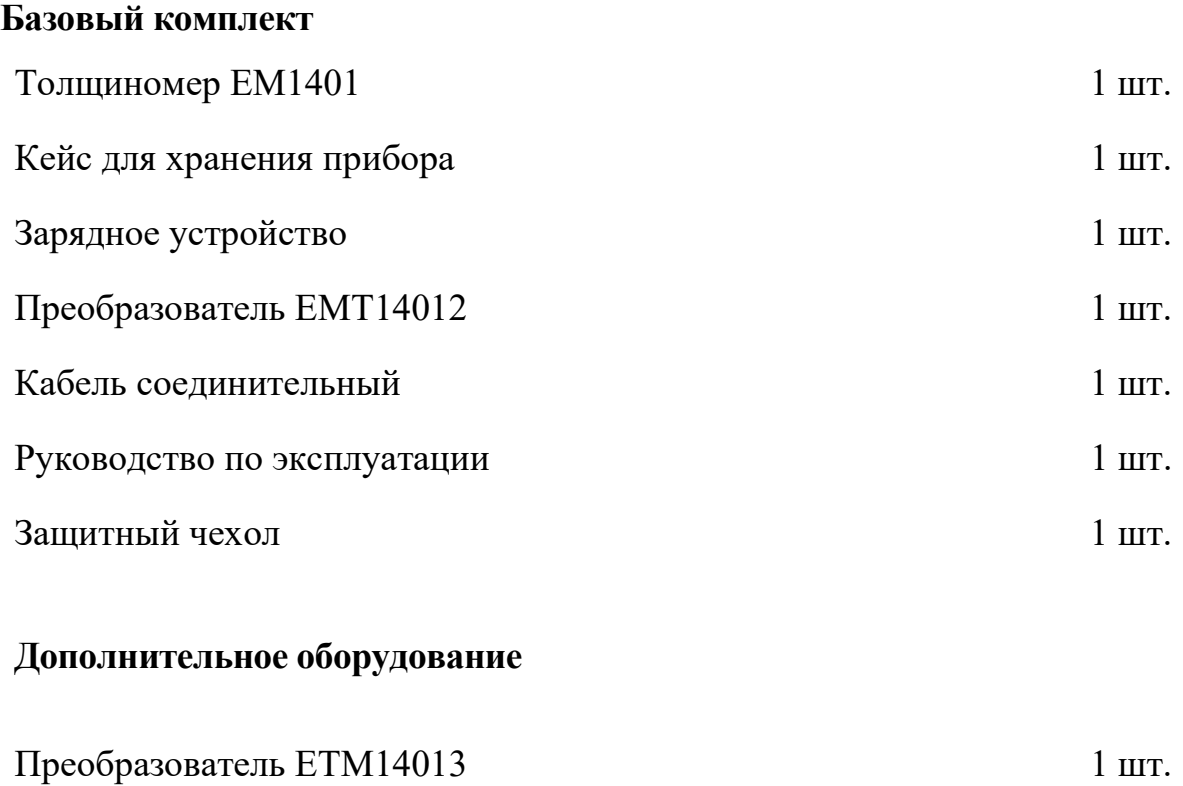

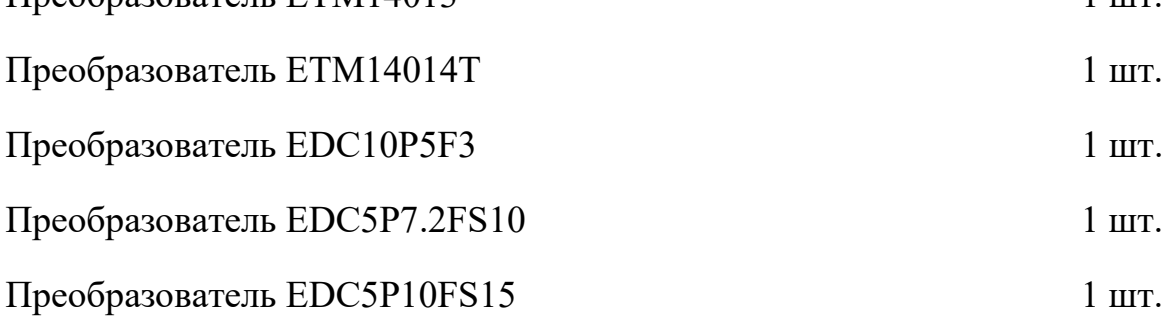

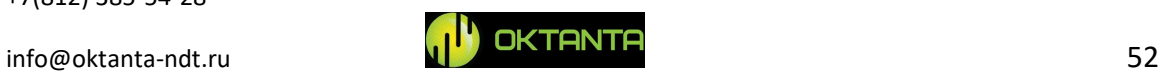

# ГАРАНТИИ ИЗГОТОВИТЕЛЯ

Гарантийный срок – 24 месяца со дня покупки. В течение гарантийного срока Производитель обязуется устранять неисправности прибора при условии целостности корпуса и наличии гарантийных пломб.

Производитель вправе досрочно снять с себя гарантийные обязательства в следующих случаях:

1. Использование прибора не по назначению, указанному в настоящем руководстве по эксплуатации;

2. Нарушение условий и требований по эксплуатации, хранению и транспортировке прибора, указанных в настоящем руководстве по эксплуатации;

3. Механические повреждения прибора, возникшие в результате неосторожного обращения.

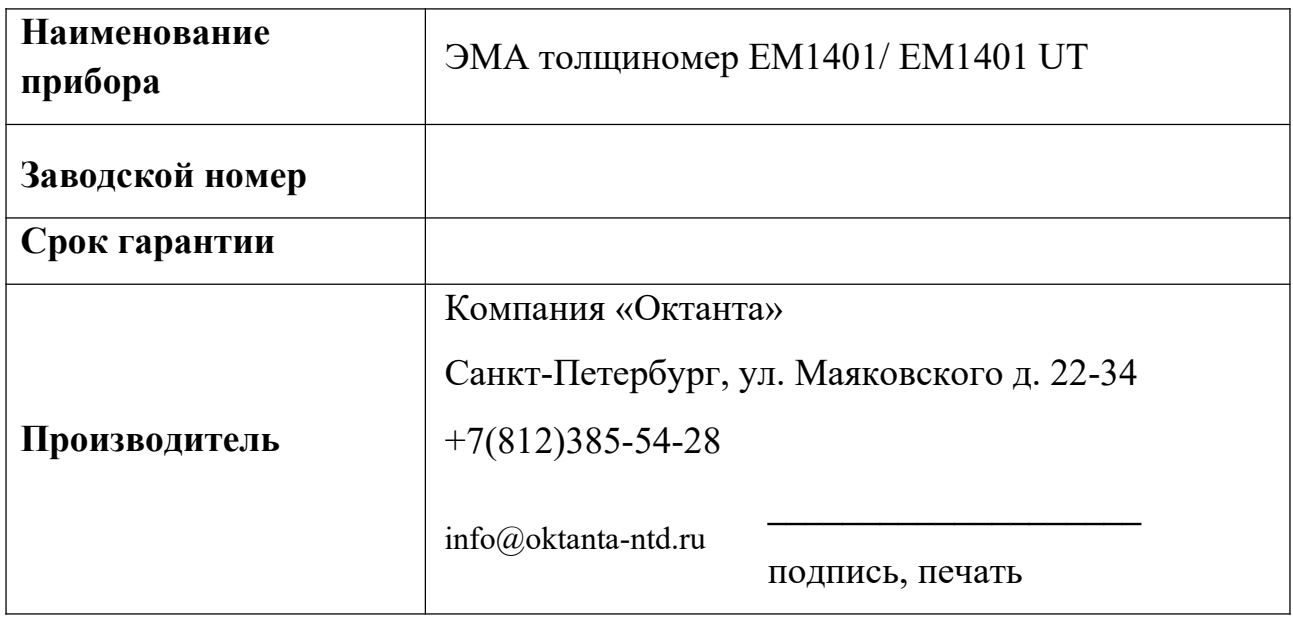

# ГАРАНТИЙНЫЙ ТАЛОН

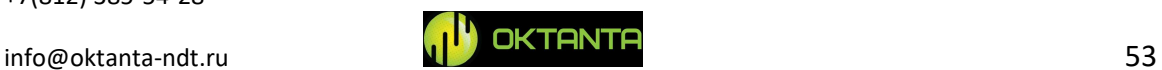

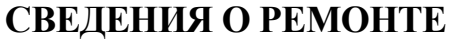

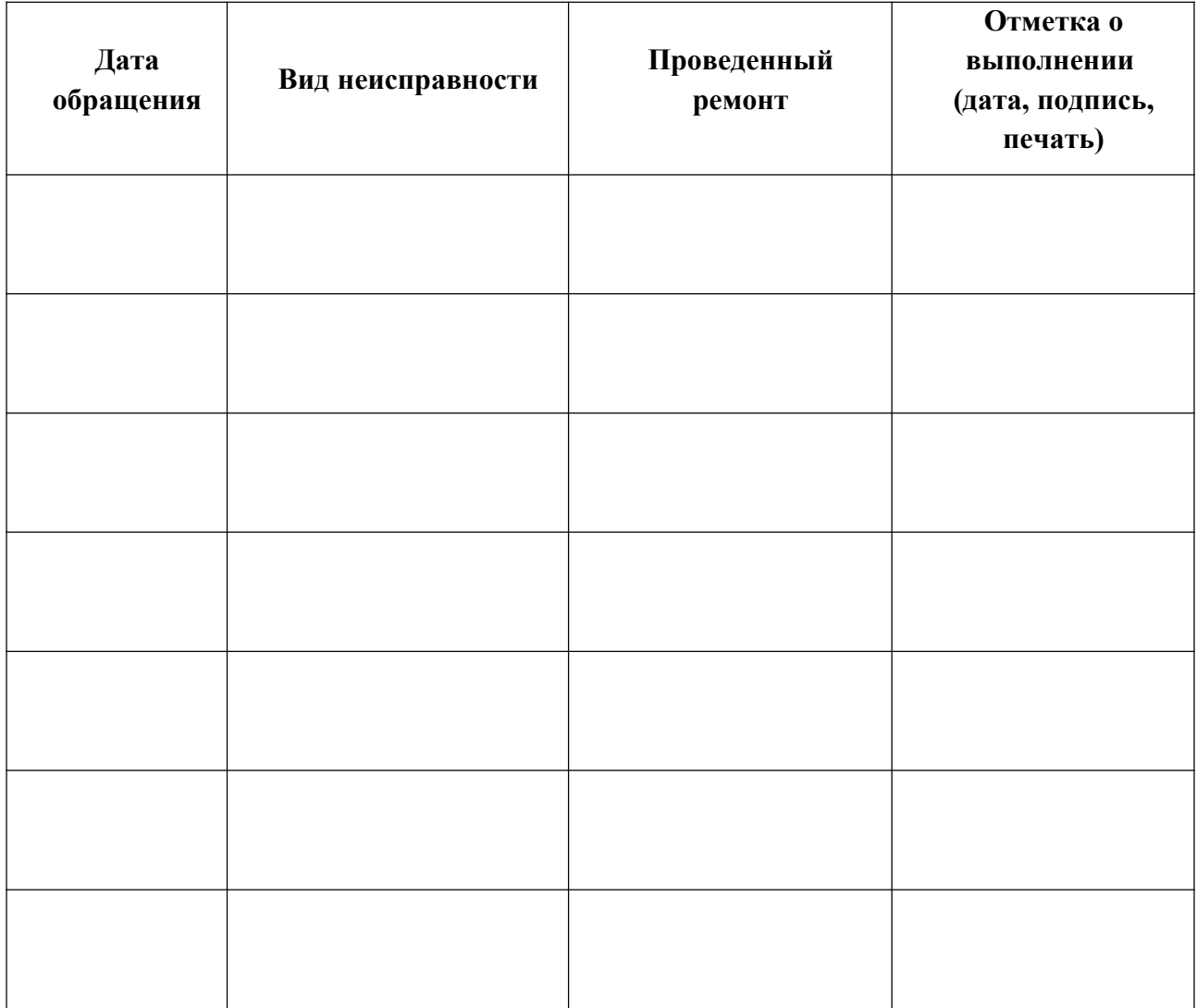

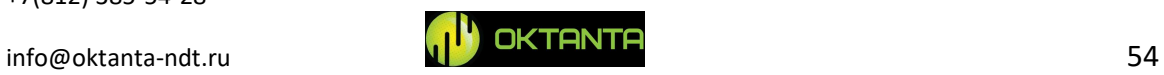

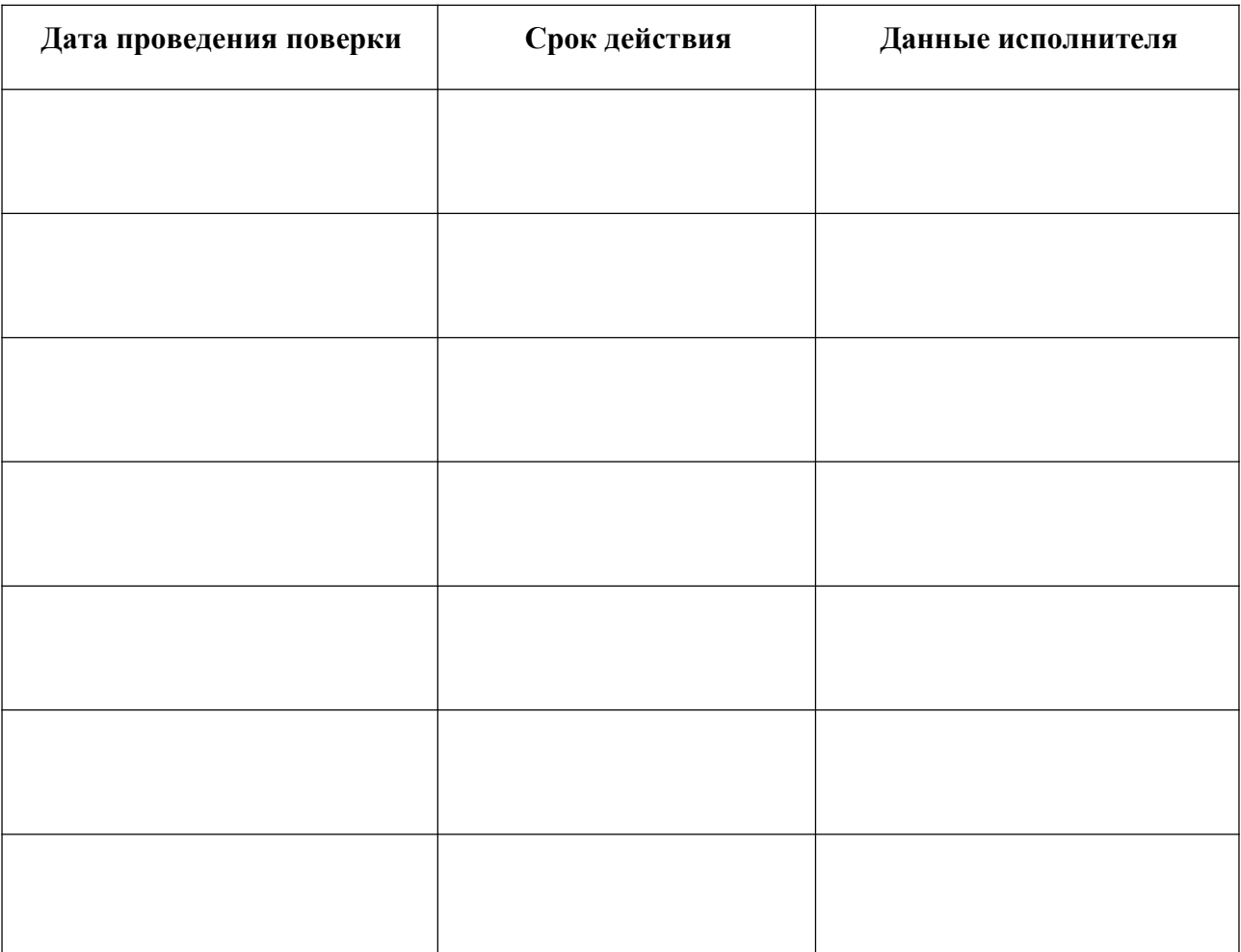

# СВЕДЕНИЯ О ПОВЕРКЕ

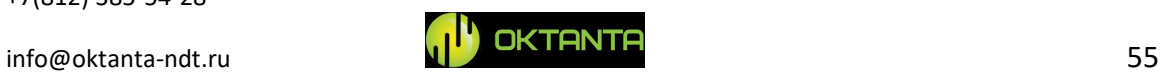